# Mageia 控制中心

用于配置 Mageia 系统的工具

# Ömagela

此手册中的文本和屏幕截图以 CC BY-SA 3.0 协议 [\(http://](http://creativecommons.org/licenses/by-sa/3.0/) [creativecommons.org/licenses/by-sa/3.0/\)](http://creativecommons.org/licenses/by-sa/3.0/)发布。

此手册由 [NeoDoc](http://www.neodoc.biz) [[http://www.neodoc.biz\]](http://www.neodoc.biz) 开发的 [Calenco CMS](http://www.calenco.com) [<http://www.calenco.com>] 生成。

内容由志愿者编写。若您希望完善此手册,请联系 [文档团](https://wiki.mageia.org/en/Documentation_team) [队](https://wiki.mageia.org/en/Documentation_team) [[https://wiki.mageia.org/en/Documentation\\_team](https://wiki.mageia.org/en/Documentation_team)]。

# Mageia 控制中心

# 目录

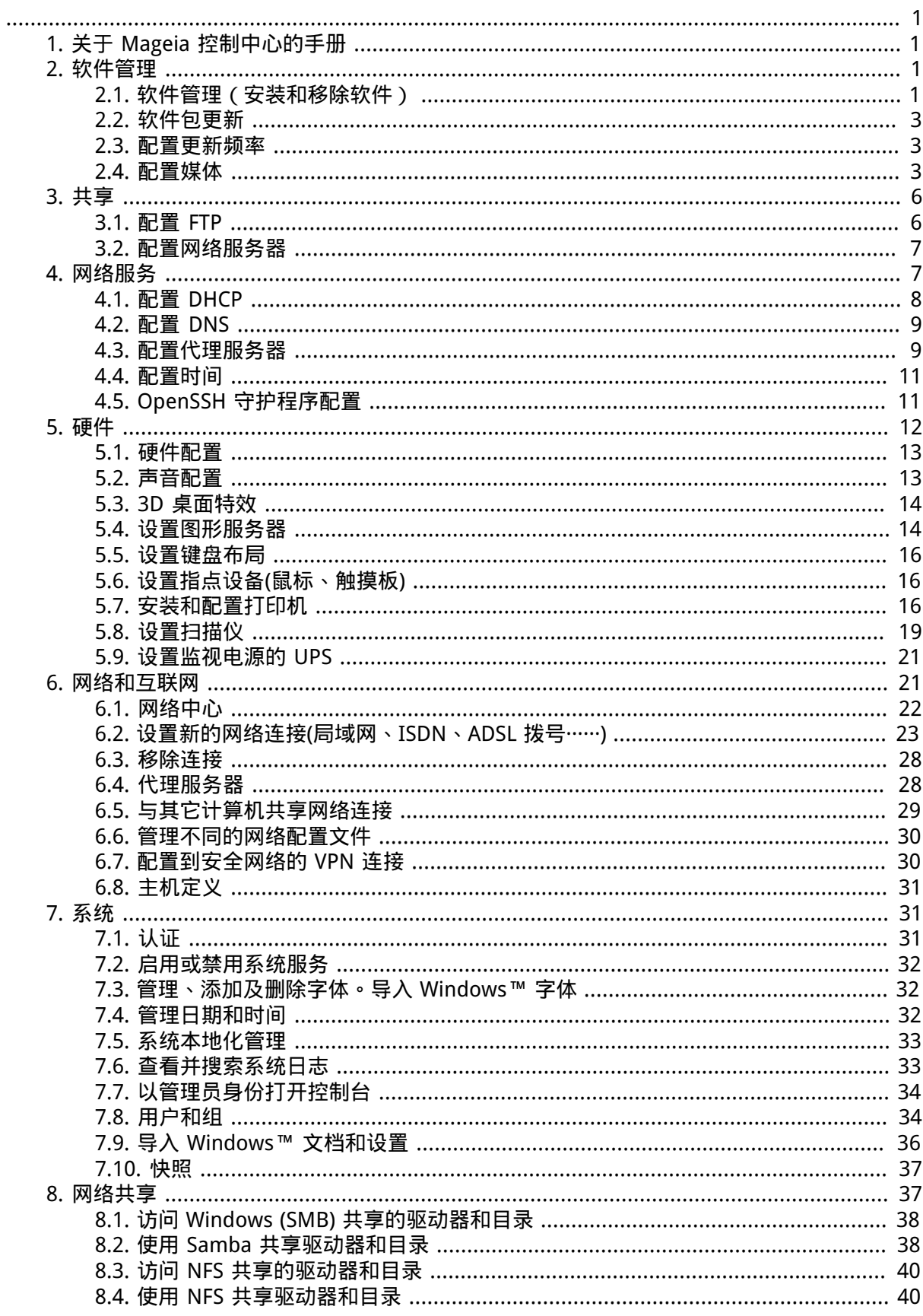

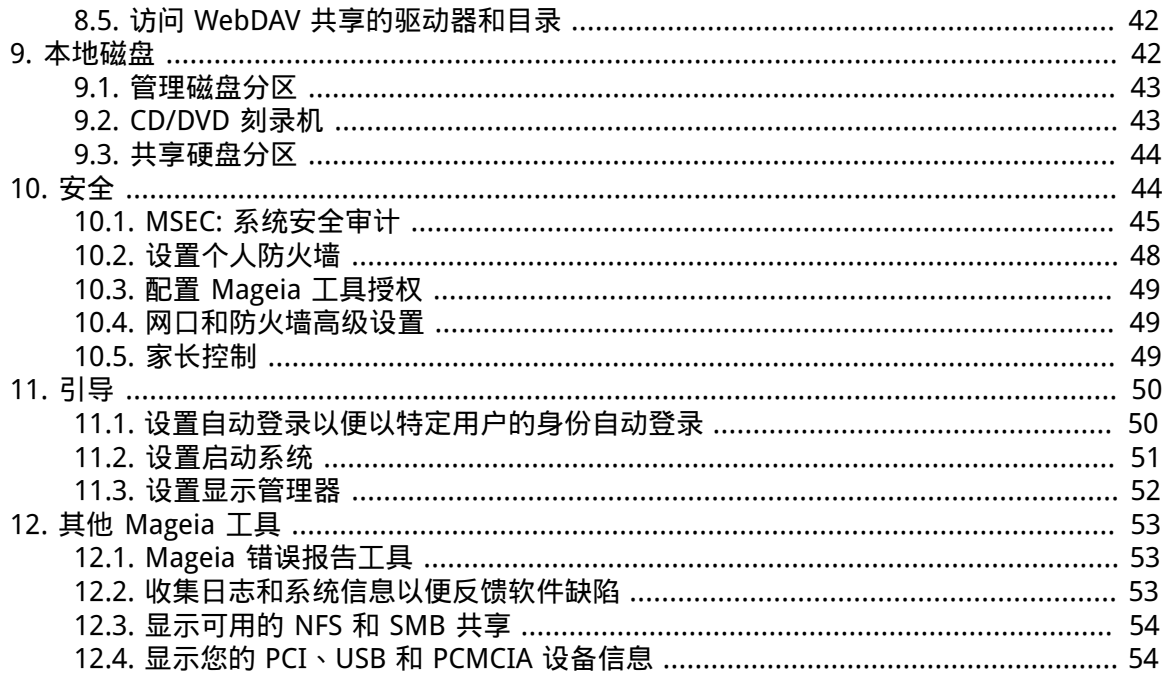

# 插图清单

# 表格清单

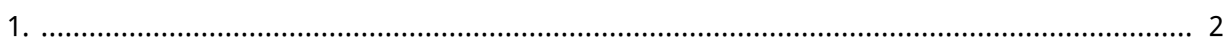

<span id="page-6-0"></span>1. 关于 Mageia 控制中心的手册

Mageia 控制中心 (MCC) 的左侧有 8 个不同的选项卡; 若您安装了 drakwizard 软件包, 则会有 10 个选项卡。每个选项卡中对应右侧窗格中的一系列可用工具。

后续的十个章节中将介绍这十个选项卡及相关工具。

最后一章中介绍了其他无法通过 MCC 选项卡启动的 Mageia 工具。

页面的标题通常与这些工具的窗口标题一致。

您可以点击窗口左侧的"搜索"选项卡来搜索特定的工具。

<span id="page-6-1"></span>2. 软件管理

在这一窗口中,您可以选择各种用于管理软件的工具。请点击下方的链接来了解更多信息。 软件管理

- 1. [第 2.1 节 "软件管理\(安装和移除软件\)"](#page-6-2)
- 2. [第 2.2 节 "软件包更新"](#page-8-0) = 更新系统
- 3. [第 2.3 节 "配置更新频率"](#page-8-1)
- 4. [第 2.4 节 "配置媒体"](#page-8-2) = 配置用于安装和更新的媒体源
- <span id="page-6-2"></span>2.1. 软件管理(安装和移除软件) rpmdrake
- 2.1.1. rpmdrake 介绍

此工具 $^\text{1}$ 也叫 drakrpm,是用于安装、卸载和升级软件包的程序,也是 URPMI 的图形化用户界面。 每次启动时,它都会从 Mageia 官方服务器上下载在线软件包列表(即"媒体"),并在有可用更新 时提示您。您可以使用筛选功能来显示特定类型的软件包,如仅显示已安装的软件 ( 默认设置 ) , 或者仅显示可用更新。除了查看已安装的软件包,您也可以用名称、摘要或完整描述中的内容,以 及软件包中的文件名来搜索您想要的软件。

若要使用此功能,您需要使用 [第 2.4 节 "配置媒体"](#page-8-2) 来配置仓库。

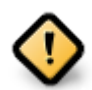

在安装系统时,系统使用预设的仓库(通常是 DVD 或 CD)作为安装的媒体。如果您保 留这一媒体,每当您需要安装软件包时都会看到如下通知:

。为了避免此类情形的发生,在您可以方便地连接到互联网的情况下,最好将这一媒体 移除,并用在线仓库来取代它[:第 2.4 节 "配置媒体"](#page-8-2)。

此外,在线仓库的优势还有: 仓库总是保持最新状态。包含更多软件包,并且可以用于 更新部分软件。

- 2.1.2. 界面的主要内容
	- 1. 软件包类型筛选:

 $^{-1}$ 您可通过以 root 用户在命今行输入 rpmdrake 来启动该工具。

此筛选器用于显示特定类型的软件包。您首次启动管理器时,将只显示含有图形化界面的应用 程序。您可以将其设置为显示所有软件包及其库和依赖;或者只显示软件包组,如应用程序、 更新或来自新版 Mageia 的后向移植软件包。

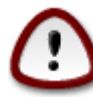

默认的筛选条件适用于 Linux 或 Mageia 新手, 即不希望使用命令行或特别专业的 工具。不过既然您读到了此内容,说明您有兴趣进一步了解 Mageia,所以我们建 议您将筛选条件设为"所有"。

2. 软件包状态筛选:

此筛选器可用于控制显示已安装的软件包、未安装的软件包或所有软件包。

3. 搜索模式:

点击此图标,可以在软件包名称、摘要、完整描述或文件名中进行搜索。

4. "查找"框:

在这里输入一个或多个关键词。如果您希望使用一个以上的关键词,请用"|"将它们分隔开来。 例如,要搜索"mplayer"和"xine",您可以输入"mplayer | xine"。

5. 清除所有:

此图标用于清空"查找"框中的关键词。

6. 分类列表:

此侧边栏将所有应用和软件包分组排列显示。

7. 描述窗格:

此窗格中显示了软件包名称、概要和完整描述,其中包括了所选软件包的有用信息。有关软件 包的详细情况、软件包中的文件和维护者对软件包所作更改也会显示在这里。

2.1.3. 状态栏

当您设置了筛选条件后,您可以从分类列表(区域 6 所示)或根据名称/摘要/描述(区域 4 所示)来查找所需软件。系统将根据软件包的安装/升级状态来显示您所查询的软件包列表和所选 媒体,以及相应的状态标记。若要改变软件状态,请勾选或取消勾选软件名掐案的复选框,然后点 击应用。

<span id="page-7-0"></span>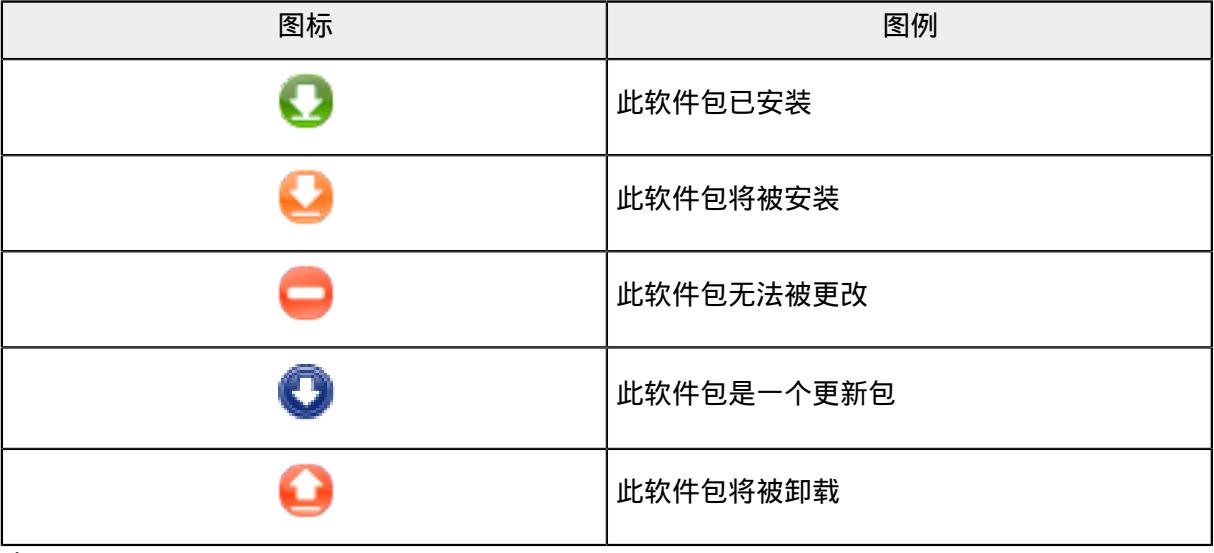

表 1.

上述截图中的示例:

- 当您取消勾选 digikam ( 绿色箭头标记说明它目前已被安装 ) ,状态图标将会变为红色箭头; 当 您点击应用后系统会将 digikam 卸载。
- 当您勾选了 qdigidoc(尚未安装),状态图标会变为橙色的向下箭头;当您点击应用后系统会安 装 qdigidoc。
- 2.1.4. 依赖关系

部分软件包需要其他软件包 ( 如工具或库,它们被称为"依赖" ) 来工作。在这种情况 下, Rpmdrake 将显示一个通知窗口, 提示您是否允许或阻止安装所选依赖, 或者显示更多信息 (见上)。当所需库可以由多个软件包提供时,rpmdrake 也会显示可用的候选软件包,并允许您 查看更多细节和选择要安装的软件包。

<span id="page-8-0"></span>2.2. 软件包更新

MageiaUpdate 或 drakrpm-update

您可以在 Mageia 控制中心的 软件管理选项卡中找到此工具 $^2$ 。

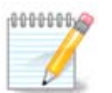

若要使用 MageiaUpdate,您需要将仓库配置为 drakrpm-editmedia 并将部分媒体选定 为更新媒体。如果您尚未进行设置,程序会提示您进行设置。

启动该工具后,它将会扫描已安装的软件包,并列出仓库中可以更新的软件包。默认情况下,会自 动选择所有可更新的软件包以便自动下载和安装。请点击更新按钮进行更新。

点击某个软件包后,您可以在窗口底部看到更多的信息。标题前的 > 表示您可以点击它来展开更多 内容。

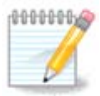

当有可用的更新时,系统托盘中将会通过红色的图标来提示您。只需点击它并输入用户 密码就可以更新系统。

<span id="page-8-1"></span>2.3. 配置更新频率 mgaapplet-config

> 此工具<sup>3</sup>可以在 Mageia 控制中心的软件管理选项卡中找到。您也可以通过右键单击系统托盘中的红 色图标并选择更新配置来启动它。

> 第一个滑块可以设置 Mageia 检查更新的频率;第二个滑块可以设置在系统启动后延迟多长时间再 检查更新。复选框用于设置当 Mageia 发布新版本时, 是否提示您更新。

<span id="page-8-2"></span>2.4. 配置媒体

drakrpm-edit-media

 $^2$ 您可通过以 root 用户在命令行输入 MageiaUpdate 或 drakrpm-update 来启动该工具。

 $^3$ 您可通过以 root 用户在命令行输入 mgaapplet-config 来启动该工具。

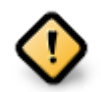

安装后的第一步是添加软件源(也叫仓库、媒体或镜像)。也就是说,您需要选择用于 安装和更新软件包/应用程序的媒体资源(参见下面对添加按钮的说明)。

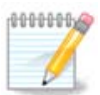

如果您使用光盘(DVD 或 CD)或 USB 设备来安装或升级 Mageia,系统会默认添加一 项使用光盘媒体的软件源。为了避免您在安装新软件包时需要插入光盘,您应当将该软 件源(媒体类型为 CD-Rom)禁用。

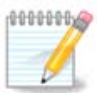

您的系统可能是 32 位 (即 i586)或 64 位 (即 x86 64)架构的,但部分软件包与架构 无关,它们叫做 noarch 软件包。这些软件包在镜像中不属于独立的文件夹,而同时存 在于 i586 和 x86\_64 媒体中。

您可以在 Mageia 控制中心的 软件管理选项卡中找到此工具<sup>4</sup>。

2.4.1. 软件源选择列表

已启用:

被勾选的媒体将用于安装软件包。在使用"测试"和"调试"类型的媒体时请小心,它们可能会使得系 统运行不稳定。

用于更新:

被勾选的媒体将用于更新软件包,必须将它们启用。请只选择名称中包含"Update"的媒体。出于安 全考虑, 您无法使用此工具修改这一列, 而必须以 root 身份打开终端并输入 drakrpm-edit-media --expert。

媒体:

显示媒体名称。Mageia 官方仓库中的最终发行版的软件源至少有三个:

- $\bullet$  Core, 包含大多数由 Mageia 支持的程序。
- Nonfree, 包含非自由软件。
- $_{\bullet}$  Tainted,包含在部分国家受专利保护的自由软件。

每个媒体中都有四个子类:

- 发行,包含了此版本的 Mageia 发行时所提供的软件包。
- 更新,此版本的 Mageia 发行后软件更新,一般包含了安全和漏洞修复。即便您的网络速度可能 很慢,也请务必启用该媒体。
- 后向移植,包含了从新版 Mageia (Cauldron)移植过来的软件。
- 测试,用于临时测试软件更新,使得错误报告者和 OA 团队能确定软件缺陷已被修复。

2.4.2. 右侧按钮

移除:

要移除一个媒体,请点击它,然后点击移除按钮。我们建议您移除用于安装(例如:CD 或 DVD) 的媒体,因为它已被包含在 Core 媒体中。

 $4$ 您可通过以 root 用户在命令行输入 drakrpm-edit-media 启动该工具。

#### 编辑:

对所选选媒体进行设置(URL、下载器和代理)。

添加:

添加网络上可用的官方仓库,这些仓库仅包含安全且经过测试的软件。点击"添加"按钮可以将镜像 列表添加到您的配置中,系统会自动选择距离您最近的服务器并用于安装和升级。如果您需要使用 某个特定的镜像,请从"文件"下拉菜单中选择"添加特定媒体镜像"。

上下箭头:

改变列表顺序。当 Drakrpm 查找软件包时,会根据列表中的顺序依次进行搜索,并选择第一个符 合发行编号的软件包进行安装;当版本号不匹配时,将使用最新版本的软件包。因此,如果可能的 话,请将最快的软件仓库移动到列表顶部。

2.4.3. 菜单

文件 -> 更新:

将会弹出媒体列表对话框。请选择您希望更新的媒体,然后点击更新按钮。

文件 -> 添加特定媒体镜像:

如果您对当前的镜像不满意,如该镜像太慢或不可用,您可以选择其他镜像。请点击所有当前的媒 体,然后点击移除来将它们删除。然后点击文件 -> 添加特定媒体镜像,并选择"仅更新"或"完整集 合"(如果您不了解,请选择完整资源集合)并点击是来接受更改。之后将会弹出此窗口:

您可以在左侧看到一个国家及地区列表,请从中选择距离您最近的地点并点击 > 符号,然后选择可 用的镜像。之后,点击确定。

文件 -> 添加自定义媒体:

您也可以添加一个不被 Mageia 支持的媒体(如第三方媒体)。将会弹出一个新窗口:

请选择媒体类型,然后设置媒体名称(可以为任意内容)以及 URL(或路径)。

选项 -> 全局选项:

此选项允许您选择何时"检验要安装的 RPM"(一直或从不)、下载器(curl、wget 或 aria2)和用 于软件包信息的下载策略(按需(默认)、仅升级、一直或从不)。

选项 -> 管理密钥:

为了确保高度的安全,系统使用数字密钥来认证媒体。您可以对每个媒体启用或禁用密钥。在弹出 的窗口中,您可以选择一个媒体,然后点击添加来启用一个新密钥;或选择一个密钥,然后点击移 除来禁用该密钥。

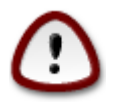

请小心操作,因为它涉及到系统安全问题

#### 选项 -> 代理:

如果您需要使用代理服务器来访问互联网,您可以在这里进行配置。您只需要设置代理主机名;如 果需要的话,也可以设置用户名和密码。

有关配置媒体的更多信息,请[见the Mageia Wiki page](https://wiki.mageia.org/en/Software_management) [[https://wiki.mageia.org/en/](https://wiki.mageia.org/en/Software_management) [Software\\_management\]](https://wiki.mageia.org/en/Software_management)。

<span id="page-11-0"></span>3. 共享

仅当安装了 drakwizard 软件包,才会显示此窗口和网络服务窗口。您可以选择各种用于设置服务 器的工具。点击下面的链接或[第 4 节 "网络服务"](#page-12-1)来了解更多信息。 共享

- 1. [第 3.1 节 "配置 FTP"](#page-11-1)
- 2. [第 3.2 节 "配置网络服务器"](#page-12-0)
- <span id="page-11-1"></span>3.1. 配置 FTP drakwizard proftpd

此工具 $^{5}$ 可以帮助您架设一个 FTP 服务器。

3.1.1. 什么是 FTP?

文件传输协议(FTP)是用于在主机间传输文件的标准网络协议,可以用在基于TCP 的网络(如互 联网)上(摘自 Wikipedia)。

3.1.2. 使用 drakwizard proftpd 架设 FTP 服务器

欢迎使用 FTP 向导。

1. 简介

第一个窗口为说明窗口,请点击下一步。

2. 选择服务器范围:本地网络和/或全球网络

允许 FTP 服务器接受互联网连接有一定风险。请三思而后行。

3. 服务器信息

输入此服务器的名称、用于反馈问题的邮件地址,并设置是否允许 root 登录。

4. 服务器选项

设置监听端口、主目录被锁定的用户、是否允许断点续传和 FXP(文件交换协议)

5. 小结

请再次检查这些选项,然后点击下一步。

6. 完成

一切就绪!请点击完成。

 $5$ 您可通过以 root 用户在命令行输入 drakwizard proftpd 来启动该工具。

<span id="page-12-0"></span>3.2. 配置网络服务器 drakwizard apache2

此工具<sup>6</sup>可以帮助您设置网络服务器。

3.2.1. 什么是服务器?

网络服务器是用于在互联网上发布网络内容的软件(摘自 Wikipedia)。

3.2.2. 使用 drakwizard apache2 架设网络服务器

#### 欢迎来到网络服务器向导。

1. 简介

第一个窗口为说明窗口,请点击下一步。

2. 选择服务器范围:本地网络和/或全球网络

允许服务器接受互联网连接有一定风险。请三思而后行。

3. 服务器用户模块

允许用户创建自己的站点。

4. 用户的网络目录名

用户需要创建此目录,并在其中放置文件,之后服务器将会显示它。

5. 服务器的文档根目录(Document Root)

配置网络服务器的默认文档目录。

6. 小结

请再次检查这些选项,然后点击下一步。

7. 完成

一切就绪!请点击完成。

<span id="page-12-1"></span>4. 网络服务

仅当安装了 drakwizard 软件包,才会显示此窗口和共享窗口。您可以选择各种用于设置服务器的 工具。点击下面的链接或[第 3 节 "共享"](#page-11-0)来了解更多信息。 网络服务

- 1. [第 4.1 节 "配置 DHCP"](#page-13-0)
- 2. [第 4.2 节 "配置 DNS"](#page-14-0)

 $6$ 您可通过以 root 用户在命令行输入 drakwizard apache2 来启动该工具。

- 3. [第 4.3 节 "配置代理服务器"](#page-14-1)
- 4. [第 4.4 节 "配置时间"](#page-16-0)
- 5. [第 4.5 节 "OpenSSH 守护程序配置"](#page-16-1)
- <span id="page-13-0"></span>4.1. 配置 DHCP

drakwizard dhcp

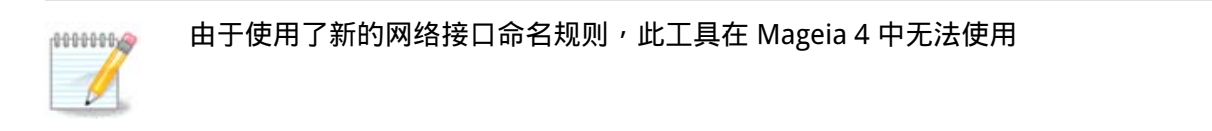

此工具 ${}^{7}$ 可以帮助您架设一个 DHCP 服务器。它是 drakwizard 的一部分,因此您必须安装 drakwizard 后才能使用它。

4.1.1. 什么是 DHCP?

动态主机配置协议 (DHCP)是 IP 网络使用的标准网络协议,它可以动态配置 IP 地址及其他用于互 联网通讯的信息(摘自 Wikipedia)。

4.1.2. 使用 drakwizard dhcp 架设 DHCP 服务器

欢迎来到 DHCP 服务器向导。

1. 简介

第一个窗口为说明窗口,请点击下一步。

2. 选择适配器

选择连接到子网、并且使用 DHCP 进行 IP 分配的网络接口,然后点击下一步。

3. 选择 IP 范围

根据您希望服务器分配的 IP 范围,选择起始和结束 IP 地址,并指定连接到本地网络的网关 (可能与互联网相连)的 IP,然后点击下一步。

4. 小结

请再次检查这些选项,然后点击下一步。

5. 请稍后……

您可以将其修复。请点击上一步数次,然后改变设置。

6. 几小时后……

4.1.3. 已完成的内容

• 如果需要,安装dhcp-server 软件包

 $\frac{7}{1}$ 您可通过以 root 用户在命令行输入 drakwizard dhcp 来启动该工具。

- 备份 /etc/dhcpd.conf 至 /etc/dhcpd.conf.orig;
- 根据/usr/share/wizards/dhcp\_wizard/scripts/dhcpd.conf.default 创建新的 dhcpd.conf,然后添 加新的参数:
	- hname
	- dns
	- net
	- ip
	- mask
	- rng1
	- rng2
	- dname
	- gateway
	- tftpserverip
	- dhcpd\_interface
- 同时更改 Webmin 配置文件 /etc/webmin/dhcpd/config
- 重启 dhcpd。

# <span id="page-14-0"></span>4.2. 配置 DNS

drakwizard bind

由于缺少资源,此部分内容尚未编写。如果您希望编写此帮助,请联系<u>文档团队</u> [[https://](https://wiki.mageia.org/en/Documentation_team) [wiki.mageia.org/en/Documentation\\_team](https://wiki.mageia.org/en/Documentation_team)]。感谢您的支持。

您可通过以 root 用户在命令行输入 drakwizard bind 来启动该工具。

<span id="page-14-1"></span>4.3. 配置代理服务器

drakwizard squid

此工具<sup>8</sup>可以帮助您架设一个代理服务器。它是 drakwizard 的一部分,因此您必须安装 drakwizard 后才能使用它。

4.3.1. 什么是代理服务器?

代理服务器是为客户端访问其他服务器上的资源提供中介服务的服务器(可以是一台计算机或一个 程序)。客户端可以连接到代理服务器,并使用它提供的服务来获取其他服务器上的文件、连接、 网页等可用资源。代理服务器将分析客户端的请求,以简化和控制处理过程的复杂程度(摘自 Wikipedia)。

4.3.2. 使用 drakwizard squid 架设网络服务器

# 欢迎来到代理服务器向导。

1. 简介

第一个窗口为说明窗口,请点击下一步。

 $8\,$   $\!\%$ 可通过以 root 用户在命令行输入 drakwizard squid 来启动该工具。

2. 设置代理端口

设置用于接受浏览器连接的端口号,然后点击下一步。

设置内存和磁盘缓存的使用上限,然后点击下一步。

设置服务器对本地网络或整个互联网可见,然后点击下一步。

是否连接到其他的代理服务器?如果不是,请跳过这一步。

请输入上级代理服务器的主机名和端口,然后点击下一步。

设置是否在系统启动时自动开启代理服务器,然后点击下一步。

• 备份 /etc/squid/squid.conf 至 /etc/squid/squid.conf.orig;

• 根据 squid.conf.default 创建新的 squid.conf,然后添加新参数:

设置本地网络访问权限,然后点击下一步。

请再次检查这些选项,然后点击下一步。

- 3. 设置内存和磁盘限额
- 

4. 选择网络访问控制

5. 授予网络访问权限

6. 是否使用上级代理服务器?

9. 在系统启动时自动开启吗?

一切就绪!请点击完成。

• 安装所需软件包 squid;

7. 上级代理 URL 和端口

8. 小结

10. 完成

4.3.3. 已完成的内容

- 
- level 1、2 或 3, 以及根据该等级设置 http\_access
- cache\_peer

– cache\_dir – localnet – cache\_mem – http\_port

- visible\_hostname
- 重启squid。

<span id="page-16-0"></span>4.4. 配置时间

drakwizard ntp

此工具<sup>9</sup>用于将您的服务器时间与外部服务器同步。默认情况下未安装此软件,您需要手动安装 drakwizard 和 drakwizard-base 软件包。

4.4.1. 使用 drakwizard ntp 配置 NTP 服务器

- 1. 在欢迎界面(见上)之后,您需要从下拉列表中选择三个时间服务器,并且建议您将其中的两 个设为 pool.ntp.org,因为该域名通常指向多个可用的时间服务器。
- 2. 下一步中,您可以选择地区和城市,然后您可以看到现有配置的概要。如果需要修改配置,请 点击上一步来返回到之前的界面。如果您确认配置无误,请点击下一步来进行测试。这可能需 要花费一点时间,之后会显示如下窗口:
- 3. 点击 完成按钮来关闭程序

4.4.2. 已完成的内容

此工具将执行下列操作:

- 根据需要,安装 ntp 软件包
- 备份文件 /etc/sysconfig/clock 至 /etc/sysconfig/clock.orig、/etc/ntp/step-tickers 至 /etc/ntp/ step-tickers.orig;
- 将服务器列表写入到新文件 /etc/ntp/step-tickers;
- 将第一个服务器名添加到文件 /etc/ntp.conf;
- 重启 crond、atd 和 ntpd 服务;
- 将硬件时钟设为 UTC 模式下当前的系统时间。
- <span id="page-16-1"></span>4.5. OpenSSH 守护程序配置

drakwizard sshd

此工具 $^{10}$ 可以帮助您架设一个 SSH 服务器。

4.5.1. 什么是 SSH?

安全 Shell(SSH)是用于安全传输数据、远程命令行登录、远程执行命令和安全处理其他计算机间 的网络服务的加密网络协议,它通过在不安全的网络上的服务器和客户端(需要分别运行 SSH 服务 器和 SSH 客户端程序)之间建立一个安全的通道来实现安全通讯功能(摘自 Wikipedia)。

4.5.2. 使用 drakwizard sshd 建立 SSH 守护进程

欢迎来到 Open SSH 服务器向导。

1. 选择配置类型

 $^9$ 您可通过以 root 用户在命令行输入 drakwizard ntp 来启动该工具。

 $^{10}$ 您可通过以 root 用户在命令行输入 drakwizard sshd 来启动该工具。

如果要显示所有选项,请点击 专家模式,否则请点击新手模式来跳过第 3~7步,然后点击下 一步。

2. 常规选项

设置服务器可见性和 root 登录选项。22 是标准的 SSH 端口号。

3. 认证方式

选择用户在连接时可以用于认证的方式,然后点击下一步。

4. 日志

选择日志工具和日志输出级别,然后点击下一步。 5. 登录选项

配置用于单次登录的设置,然后点击Next。

6. 用户登录选项

配置用户访问设置,然后点击Next。

7. 压缩和转发

配置 X11 转发和传输时压缩的功能,然后点击下一步。

8. 小结

请再次检查这些选项,然后点击下一步。

9. 完成

一切就绪!请点击完成。

<span id="page-17-0"></span>5. 硬件

在这一窗口中,您可以选择各种用于配置硬件的工具。请点击下方的链接来了解更多信息。

- 1. 管理硬件
	- a. [第 5.1 节 "硬件配置"](#page-18-0) = 浏览和配置硬件
	- b. [第 5.2 节 "声音配置"](#page-18-1)
- 2. 配置图形
	- a. [第 5.3 节 "3D 桌面特效"](#page-19-0) = 配置 3D 桌面特效
	- b. [第 5.4 节 "设置图形服务器"](#page-19-1)
- 3. 配置鼠标和键盘
	- a. [第 5.5 节 "设置键盘布局"](#page-21-0)
	- b. [第 5.6 节 "设置指点设备\(鼠标、触摸板\)"](#page-21-1)

#### 4. 配置打印和扫描

a. [第 5.7 节 "安装和配置打印机"](#page-21-2) = 设置打印机、打印任务队列…….

- b. [第 5.8 节 "设置扫描仪"](#page-24-0)
- 5. 其它

a. [第 5.9 节 "设置监视电源的 UPS"](#page-26-0)

<span id="page-18-0"></span>5.1. 硬件配置

harddrake2

此工具 $^{11}$ 用于展示计算机的硬件概括。当工具启动时,将执行 ldetect 命令,并结合 ldetect-lst 软 件包中的硬件列表来获取硬件的信息。

5.1.1. 窗口

窗口中有两列内容。

左侧列表包含了检测到的硬件,按类别分组显示。点击 > 可以展开某个类别下的内容。可以选中各 个设备来查看详细信息。

右侧列表包含了所选设备的信息。帮助 -> 字段描述 中提供了列表中相关属性的说明。

根据所选设备的类型,右侧列表底部会出现一个或两个按钮。

- 设置当前驱动选项:可用于设定此设备所使用的模块的参数。如果您对此不了解,请勿修改它 们。
- 运行配置工具:运行用于配置设备的工具。此工具通常也可直接从 Mageia 控制中心启动。

5.1.2. 菜单

选项

在选项菜单中,您可以设置是否允许自动检测硬件。

- 调制解调器
- Jaz 硬盘
- 并行极碟

默认情况下,程序不会检测这些设备,因为检测过程需要花费很长时间。如果您连接了这些设备, 则可以勾选相应的复选框。下一次启动该工具时,将会自动检测这些设备。

<span id="page-18-1"></span>5.2. 声音配置

draksound

您可以在 Mageia 控制中心的 硬件选项卡中找到此工具12。

Draksound 可以管理声音配置、PulseAudio 配置和进行错误排查。如果您遇到了音频问题或更换 了声卡,它或许可以帮到您。

 $^{11}$ 您可通过以 root 用户在命令行输入 harddrake2 启动该工具。

 $^{12}$ 您可通过以 root 用户在命令行输入 draksound 启动该工具。

PulseAudio是声音服务器。它接受所有音频输入并根据用户界面进行混成,然后输出最终音效。参 见菜单 -> 音频和视频 -> PulseAudio 音量控制以配置 PulseAudio。

PulseAudio 是默认的声音服务器, 我们建议您启用它。

Glitch-Free用于改善 PulseAudio 对部分程序的支持。我们建议您启用它。

错误排查按钮用于修复可能出现的错误。在向社区寻求帮助前,您可以尝试使用这一功能。 高级按钮用于打开新的设置窗口。

<span id="page-19-0"></span>5.3. 3D 桌面特效

drak3d

5.3.1. 简介

此工具<sup>13</sup>用于管理系统中的 3D 桌面特效。默认情况下,该特效是关闭的。

5.3.2. 开始

要使用该工具,您需要先安装 glxinfo 软件包。若尚未安装软件包,系统将提示您先安装它,然后 再启动 drak3d。

在启动 drak3d 后,您将会进入一个菜单窗口。这里您可以选择无 3D 桌面特效 或 Compiz 合成 器。COmpiz 合成器是组件/窗口管理器的一部分,它包含了硬件加速的桌面特效。若需开启特效, 请选择Compiz 合成器。

若您在安装 Mageia 后第一次运行该程序,系统将提示您需要安装特定软件包来运行 Compiz 合成 器。请点击确定按钮以继续。

在安装特定软件包后,drak3d 菜单中的 Compiz 合成器一项将被自动选中,但您需要注销并重新登 录来使更改生效。

在重新登录后, Compiz 合成器将会被启用。若要配置 COmpiz 合成器, 请见 cssm (Compiz 配置 管理器)工具的说明页。

5.3.3. 疑难解答

5.3.3.1. 登录后无法显示桌面

若启用 Compiz 合成器后您无法看到桌面,请重启计算机,然后在登录界面中点击"桌面"图标并选 择 drak3d。

在登录后,如果您的账户具有管理员权限,请在弹出的对话框中输入密码;否则,请以管理员身份 登录,然后撤销导致桌面问题的改动。

<span id="page-19-1"></span>5.4. 设置图形服务器

XFdrake

此工具可以在 Mageia 控制中心的 硬件 选项卡中找到,选项名称是设置图形服务器。<sup>14</sup>

 $^{13}$ 你可通过以root用户在命令行输入 drak3d 启动该工具。

 $^{14}$ 您可通过以普通用户身份在命令行输入 XFdrake,或以 root 用户输入 drakx11 来启动该工具。请注意命令的大小写。

此按钮用于改变图形配置。

显卡:

该工具将显示当前检测到的显卡,并配置匹配的服务器。点击此按钮可以切换至其他显示服务器, 如使用私有驱动的服务器。

供应商列表中列出了可用的服务器,供应商名称和型号按字母顺序排列。Xorg 下面列出了按字母顺 序排列的自由驱动。

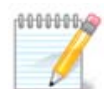

如果有问题, Xorg - Vesa可以提供对大多数显卡的兼容性, 允许您使用桌面环境来查找 和下载合适的显卡驱动。

如果 Vesa 也不管用,请选择Xorg - fbdev,该驱动在您安装 Mageia 时使用,但您将无 法更改分辨率或刷新率。

如果您选择了自由驱动,系统将提示您是否需要使用私有驱动以支持更多特性 ( 如 3D 特效 ) 。

显示器:

同上,将会显示当前检测到的显示器,您可以点击按钮来切换到另一个显示器。如果供应商列表中 没有列出了您想要的显示器,请从通用列表中选择一个具有相同功能的显示器。

分辨率:

此按钮用于选择分辨率(像素个数),以及色彩深度(色彩个数)。点击后将显示如下界面:

当您更改色彩深度时,第二个按钮旁将会出现一个色阶栏,用于预览所选的色彩深度。

第一个按钮用于显示当前分辨率,点击它可以修改分辨率。此列表中列出了与显卡和显示器相关的 所有可用分辨率。您也可以点击其他来设置分辨率,但请牢记,如果您选择了不合适的分辨率,显 示器可能因此损坏。

第二个按钮用于显示当前色彩深度,点击它可以修改色彩深度。

根据所选分辨率的不同,您可能需要注销并重新登录至桌面环境来使更改生效。 10000001

#### 测试:

在完成配置后,我们建议您在点击"确定"前先进行一个测试,以避免该设置出现问题时无法方便地 修改它。

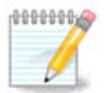

如果您无法使用图形界面,请按 Alt + Ctrl +F2 进入命令行,以 root 用户登录,然后输 入 XFdrake(注意大小写)来使用 XFdrake 工具。

如果测试失败,只需等待它自动退出即可。如果测试成功,但您不希望使用该配置,请点击否;否 则请,点击确定。

- 选项:
- 1. 全局选项: 如果勾选了禁用 Ctrl + Alt + Backspace, 您将无法使用 Ctrl + Alt + Backspace 来重 启 X 服务。
- 2. 显卡选项:可用于启用或禁用三个特性(针对部分显卡)。
- 3. 启动时加载图形化界面:大多数情况下,系统启动时自动加载图形化界面(Xorg)已被勾选, 以便系统引导后可以进入图形化界面。对于服务器而言,您可以取消勾选它。

在点击退出按钮后,系统会要求您确认。在此之前,您仍然有机会取消更改、保留之前的配置。如 果您接受新配置*,*您必须注销后重新登录来应用新配置。

<span id="page-21-0"></span>5.5. 设置键盘布局

keyboarddrake

5.5.1. 简介

keyboarddrake 工具<sup>15</sup>可以帮助您配置用于 Mageia 的基本键盘布局。该配置将影响系统中所有用 户的键盘布局。您可以在 Mageia 控制中心(MCC)的硬件选项卡中找到它,配置名称是"配置鼠标 和键盘"。

5.5.2. 键盘布局

您可以在这里选择希望使用的键盘布局。布局的名称(按字母顺序排列)描述了适用的语言、国 家/地区和变种。

5.5.3. 键盘类型

此菜单可用于选择键盘类型。如果您不确定如何选择,最好保持默认设置。

<span id="page-21-1"></span>5.6. 设置指点设备(鼠标、触摸板) mousedrake

您可以在 Mageia 控制中心的 硬件选项卡中找到此工具<sup>16</sup>。

由于安装 Mageia 时必须使用鼠标,因此 Drakinstall 已将您当前的鼠标配置好。此工具用于安装其 他的鼠标。

此处根据连接类型和功能分类列出了鼠标。请选择您的鼠标,然后点击确定。大多数情况下,"通 用 / 任意 PS/2 & USB 鼠标"可以匹配目前市场上的各类鼠标。新安装的鼠标将会立即生效。

- <span id="page-21-2"></span>5.7. 安装和配置打印机 system-config-printer
- 5.7.1. 简介

Mageia 使用名为 CUPS 服务来管理打印工作。您可以通过网络浏览器来访问它专有的[配置界面](http://localhost:631) [\[http://localhost:631](http://localhost:631)],但 Mageia 也提供了用于安装打印机的工具: system-config-printer, 此工 具在 Fedora、Mandriva、Ubuntu 和 openSUSE 等发行版中也有提供。

在安装前,您应当启用 non-free 仓库,因为部分驱动只能在此仓库中找到。

Mageia 控制中心的硬件选项卡中包含了安装打印机的功能。请选择配置打印和扫描工具<sup>17</sup>。

<sup>15</sup>您可通过以root用户在命令行输入 keyboarddrake 启动该工具。

<sup>16</sup>您可通过以 root 用户在命令行输入 mousedrake 来启动该工具。

<sup>17</sup>您可通过以 root 用户在命令行输入 system-config-printer 来启动该工具。程序会提示您输入 root 密码。

MCC 将会提示您安装两个软件包:

task-printing-server

task-printing-hp

如果要继续安装硬件,请接受这一请求。系统需要安装的依赖最多会占用 230MB 空间。

若要添加打印机,请点击"添加"打印机按钮。系统将尝试检测打印机和可用的端口。截图中展示了 一个并行端口连接的打印机。如果系统检测到了打印机,如使用 USB 连接的打印机,将会在第一行 显示它们。程序也会尝试配置检测到的网络打印机。

5.7.2. 自动检测打印机

该功能通常用于 USB 连接的打印机。程序会自动查找并显示打印机名称。请选择该打印机然后点 击"下一步"。如果有已知适用的驱动系统会自动安装它;否则,将会弹出窗口,请您选择或提供一 个驱动(如下图所示)。请使[用第 5.7.4 节 "完成安装过程"以](#page-22-0)继续。

5.7.3. 无法自动检测到打印机

当您选择了端口后,系统会在新的窗口中显示驱动程序列表并请您选择。您可以根据下列选项来选 择合适的驱动。

- 从数据库中选择打印机
- $\bullet$  提供 PPD 文件
- 搜索并下载驱动

如果您从数据库中选择驱动,程序将显示可能与打印机相关的生产商、设备及其驱动。如果有多个 驱动可供选择,请选择推荐的一项;如果推荐的驱动有问题,您也可以选择其他可用驱动。

<span id="page-22-0"></span>5.7.4. 完成安装过程

在选择驱动后,您需要指定一些参数以便系统指派和区分打印机。请在第一行中填写该设备在可用 打印机列表中的名称。之后,向导会建议您打印测试页,然后您就可以在可用打印机列表中看到新 添加的打印机了。

5.7.5. 网络打印机

网络打印机是使用有线或无线网络连接直接连接的打印机,这类打印机通常连接到打印服务器,或 其他作为打印服务器的工作站。

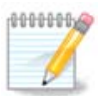

一般而言,您最好在 DHCP 服务器中为打印机对应的 MAC 地址分配固定 IP。此 IP 也应 与连接到打印服务器的打印机中的 IP 一致。

打印机的 MAC 地址是用于指派给打印机、打印服务器或相关计算机的一串数字,该地址可以在打 印机的配置页面中找到,也可能在打印机或打印服务器的标签上找到。如果您共享了连接到 Mageia 的打印机, 则可以以 root 用户运行ifconfig 来查看它的 MAC 地址: 该地址就是"HWaddr"后 的一串数字。

在添加网络打印机时,您可以选择用于网络通讯的协议。如果您不知道应当使用哪种协议,请尝试 设备菜单中的 网络打印机 - 查找网络打印机并在右侧的输入框("主机"一栏)中指定打印机的 IP 地 址

如果此工具能识别您的打印机或打印服务器,将会推荐一个协议和队列,不过您也可以从下面的列 表中选择更合适的类型,或者指定一个列表中没有列出的正确队列名。

请查看您的打印机或打印服务器的文档,以便确定它们支持和使用的特定队列名。

# 5.7.6. 网络打印协议

目前的技术之一是惠普研发的 JetDirect。该协议可以使打印机直接用以太网端口连接到网络,不过 您必须知道打印机在网络中的 IP 地址。这一技术也被用于部分 ADSL 路由,它们使用 USB 端口来连 接到打印机。在这种情况下,IP 地址就是路由器的地址。请注意,"HP 设备管理器"可以管理动态 IP 地址、设置形如 hp:/net/<name-of-the-printer> 的 URI,因此不需要指定固定 IP。

请选择协议 AppSocket/HP letDirect,并在主机中设置地址。请勿更改端口号,除非您必须这么 做。在选择了协议类型后,请按照前面介绍的步骤来选择打印机驱动。

其他的协议有:

- $_{\bullet}$  互联网打印协议(IPP):使用 IPP 协议通过 TCP/IP 网络访问打印机,例如使用 CUPS 工作站的 打印机。此协议也在部分 ADSL 路由上得到应用。
- ▲ 互联网打印协议(HTTPS):与 IPP 相同,但使用 HTTP 传输数据且使用 TLS 协议加密。您需要 指定端口。默认使用 631 端口。
- 互联网打印协议 (ipps ) : 与 IPP 相同,但使用 TLS 协议加密。
- LPD/LPR 主机或打印机:使用 LPD 协议通过 TCP/IP 网络访问打印机,例如使用 LPD 工作站的打 印机。
- $_{\bullet}$  通过 SAMBA 连接 Windows 打印机:访问连接到 Windows 工作站或 SMB 服务器的共享打印机。

您也可以直接添加 URI。此处提供了一些 URI 的示例:

• Appsocket

socket://ip-address-or-hostname:port

• 互联网打印协议(IPP)

ipp://ip-address-or-hostname:port-number/resource

http://ip-address-or-hostname:port-number/resource

• 行式打印机守护(LPD)协议

lpd://username@ip-address-or-hostname/queue

您可以[在CUPS 文档](http://www.cups.org/documentation.php/doc-1.5/network.html) [[http://www.cups.org/documentation.php/doc-1.5/network.html\]](http://www.cups.org/documentation.php/doc-1.5/network.html)中找到更多 有关信息。

# 5.7.7. 设备属性

您可以在此处访问设备属性。菜单中列出了 CUPS 服务器的参数。默认情况下,您的系统中启动了 CUPS 服务,但您也可以在服务器 | 连接...菜单中指定另一个服务。若您点击 服务器 | 设置 菜单, 则会弹出另一个窗口,可以用于调整其他特定的服务器参数。

# 5.7.8. 错误排查

如果打印过程中出错,您可以查看 /var/log/cups/error\_log 来获取有关信息。

您也可以点击 帮助 | 错误排查 菜单来启动诊断问题的工具。

# 5.7.9. 细节

部分打印机的驱动在 Mageia 下可能不可用或工作异常。在这种情况下,请参[考openprinting](http://openprinting.org/printers/) [\[http://openprinting.org/printers/](http://openprinting.org/printers/)] 网站以确定设备的驱动是否可用。如果可用,请检查打印相关 的软件包是否已经安装,如果没有请手动安装。然后,重新执行安装打印机并正确配置它。如果您 对此工具满意,并希望提供打印机的类型和驱动信息,或者报告打印机安装后能(或不能)工作, 请将意见或建议反馈至 Bugzilla 或论坛。以下是一些用于查找最新驱动的资源:

Brother 打印机

[此页面](http://welcome.solutions.brother.com/bsc/public_s/id/linux/en/download_prn.html)  [[http://welcome.solutions.brother.com/bsc/public\\_s/id/linux/en/download\\_prn.html\]](http://welcome.solutions.brother.com/bsc/public_s/id/linux/en/download_prn.html)中 列出了 Brother 提供的打印机驱动。请搜索您的设备,然后下载相应的 rpm 并安装。

您应当在运行配置工具前安装 Brother 驱动。

惠普打印机及多合一设备

这类设备使用 hplip 工具进行管理。系统会检测到或您选择这类打印机后自动安装它。您可以[在这](http://hplipopensource.com/hplip-web/index.html) [里 \[http://hplipopensource.com/hplip-web/index.html\]](http://hplipopensource.com/hplip-web/index.html)找到其他信息。"HP 设备管理器"工具可以 从系统菜单中higdon。您也可以查看有关管理打印机[的配置](http://hplipopensource.com/hplip-web/install/manual/hp_setup.html) [\[http://hplipopensource.com/hplip](http://hplipopensource.com/hplip-web/install/manual/hp_setup.html)[web/install/manual/hp\\_setup.html\]](http://hplipopensource.com/hplip-web/install/manual/hp_setup.html)页。

惠普多合一设备必须作为打印机安装,之后扫描仪功能会被附加到其中。注意,有时候您无法使用 Xsane 界面来扫描胶卷或幻灯片 (照明滑杆不工作) 。在这种情况下,您仍然可以使用独立模式来 扫描,并将图片保存至存储卡或 U 盘,而非扫描仪中。之后,请使用您的图像处理软件从存储卡 (位于 /media 文件夹下)中载入该图片。

三星彩色打印机

有关特定的三星和 Xerox 彩色打印机,[此网站](http://foo2qpdl.rkkda.com/) [\[http://foo2qpdl.rkkda.com/](http://foo2qpdl.rkkda.com/)]提供了使用 QPDL 协议 的驱动。

爱普生打印机和扫描仪

您可以[在此搜索页](http://download.ebz.epson.net/dsc/search/01/search/?OSC=LX) [\[http://download.ebz.epson.net/dsc/search/01/search/?OSC=LX](http://download.ebz.epson.net/dsc/search/01/search/?OSC=LX)]中找到爱普生 (Epson)打印机驱动。至于扫描仪的端口,您必须先安装"iscan-data"软件包然后安装"iscan"软件 包。您也可以安装"iscan-plugin"软件包。请根据您的架构选择 rpm 类型的软件包。

安装 iscan 软件包可能会与 sane 有冲突,不过您可以忽略这个问题。

佳能打印机

对于佳能打印机,您最好安装一个名为 turboprint 的工具,它可以在[这里 \[http://](http://www.turboprint.info/) [www.turboprint.info/](http://www.turboprint.info/)]下载到。

<span id="page-24-0"></span>5.8. 设置扫描仪

scannerdrake

5.8.1. 安装

此工具<sup>18</sup>用干配置简易扫描设备或带有扫描功能的多功能设备。它也可用于在远程计算机间共享连 接到此计算机的本地设备,或者远程访问扫描仪。

当您首次启动此工具时,将会显示如下信息:

"需要安装 SANE 软件包来使用扫描仪

是否希望安装 SANE 软件包?"

 $^{18}$ 您可通过以 root 用户在命令行输入 scannerdrake 来启动该工具。

请点击是以继续。系统将会安装scanner-gui 和 task-scanning。

如果系统可以正确识别您的扫描仪,如上一界面中您可以看到扫描仪的名称,那么它现在已经就绪 了:您可以使用 XSane 或 Simple Scan 来操作它。

在这种情况下,您还可以使用 共享扫描仪 选项来做进一步的配置[:第 5.8.2 节 "扫描仪共享"](#page-25-1) 对此做 了进一步的说明。

如果系统没有正确识别您的扫描仪,请检查电缆、电源开关,然后点击搜索新扫描仪。如果问题仍 然存在,您可能需要 手动添加扫描仪。

请在列表中选择扫描仪的品牌,然后选择类别,并点击确定

1000000

如果您无法在列表中找到扫描仪,请点击取消

请转到 [SANE: Supported Devices](http://www.sane-project.org/lists/sane-mfgs-cvs.html) [[http://www.sane-project.org/lists/sane-mfgs](http://www.sane-project.org/lists/sane-mfgs-cvs.html)[cvs.html](http://www.sane-project.org/lists/sane-mfgs-cvs.html)] 页面,查看您的扫描仪是否被支持,并在[论坛 \[http://forums.mageia.org/en/](http://forums.mageia.org/en/) ]上寻求帮助。

# 图 1. 选择端口

<span id="page-25-0"></span>如果您的扫描仪使用的不是并行端口,您可以将它设置为自动检测可用端口;否则,请选择 /dev/ parport0(如果您仅有一个扫描仪的话)。

在点击确定后,您将会看到一个如下的界面。

如果您没有看到此界面,请阅[读第 5.8.4 节 "额外的安装步骤"](#page-26-2).

# <span id="page-25-1"></span>5.8.2. 扫描仪共享

您可以在此处设置是否允许远程访问连接到这台机器上的扫描仪,以及允许何者访问。您也可以在 这里设定这台机器上能访问的远程扫描仪。

与其他主机共享扫描仪:您可以使用主机名或 IP 地址来添加或删除列表中的主机,以便它们能远 程访问此计算机上的本地设备。

使用远程扫描仪:您可以使用主机名或 IP 地址来添加或删除列表中的主机,以便访问远程扫描 仪。

与其他主机共享扫描仪:您可以在此处添加主机。

与其他主机共享扫描仪:添加允许共享的主机,或者允许所有远程机器访问。

"所有远程机器"表示本地扫描仪对所有远程访问开放。

如果您尚未安装 saned,此工具将提示您安装。

最后,此工具将会修改以下文件:

/etc/sane.d/saned.conf

/etc/sane.d/net.conf

/etc/sane.d/dll.conf ,在其中添加或注释指令行 "net"

它也会将 saned 和 xinetd设为开机启动。

## 5.8.3. 细节

• 惠普

大部分惠普扫描仪可由HP 设备管理器(hplip)管理,它也可以管理打印机。在这种情况下,此 工具不提供配置功能,请您改用HP 设备管理器。

• 爱普生

可以[在此页面 \[http://download.ebz.epson.net/dsc/search/01/search/?OSC=LX](http://download.ebz.epson.net/dsc/search/01/search/?OSC=LX)]下载驱动。注 意,您必须先安装 iscan-data 软件包,然后安装 iscan。在安装时,系统可能会提示 iscan 软件包 与 sane 有冲突,不过您可以忽略这一问题。

<span id="page-26-2"></span>5.8.4. 额外的安装步骤

在 [图 1 "选择端口"](#page-25-0) 界面中选择扫描仪端口后,您可能需要进行额外的操作来配置扫描仪。

• 在某些情况下,您每次启动扫描仪时需要上传固件。在安装好扫描仪后,您可以使用此工具将固 件加载到设备。在这一界面中,您可以使用 CD、Windows 安装包或供应商网站上下载的文件来 安装固件。

每次使用时,为为设备加载固件的操作比较费时,有的需要一分钟甚至更长,请耐心等待。

- 系统也可能提示您需要调整/etc/sane.d/<SANE\_后端>.conf 文件。
- 请认真阅读此处及其他相关的说明。如果您不知道如何操作,请转到[论坛 \[http://](http://forums.mageia.org/en/) [forums.mageia.org/en/\]](http://forums.mageia.org/en/)寻求帮助。
- <span id="page-26-0"></span>5.9. 设置监视电源的 UPS

#### drakups

由于缺少资源,此部分内容尚未编写。如果您希望编写此帮助,请联系[文档团队](https://wiki.mageia.org/en/Documentation_team)  [[https://](https://wiki.mageia.org/en/Documentation_team) [wiki.mageia.org/en/Documentation\\_team](https://wiki.mageia.org/en/Documentation_team)]。感谢您的支持。

您可通过以 root 用户在命令行输入 drakups 启动该工具。

<span id="page-26-1"></span>6. 网络和互联网

在这一窗口中,您可以选择各种用于配置网络的工具。请点击下方的链接来了解更多信息。

- 1. 管理网络设备
	- a. [第 6.1 节 "网络中心"](#page-27-0)
	- b. [第 6.2 节 "设置新的网络连接\(局域网、ISDN、ADSL 拨号……\)"](#page-28-0)
	- c. [第 6.3 节 "移除连接"](#page-33-0)
- 2. 个性化与网络安全
	- a. [第 6.4 节 "代理服务器"](#page-33-1)
	- b. [第 6.5 节 "与其它计算机共享网络连接"](#page-34-0)
	- c. [第 6.6 节 "管理不同的网络配置文件"](#page-35-0)

d. [第 6.7 节 "配置到安全网络的 VPN 连接"](#page-35-1)

- 3. 其它
	- a. [第 6.8 节 "主机定义"](#page-36-0)
- <span id="page-27-0"></span>6.1. 网络中心

draknetcenter

此工具<sup>19</sup>可以在 Mageia 控制中心的网络与互联网选项卡中找到,选项名称是"网络中心"。

6.1.1. 简介

启动该工具后,您可以在窗口中看到此计算机上所有类型(有线、无线、卫星等)的连接。点击任 意一项后,将会出现三或四个按钮用于连接/断开连接,或者更改连接配置。此工具无法用于创建 网络,如果需要创建网络,请转到 Mageia 控制中心的 设置网络接口 (LAN、ISDN、ADSL……)

在下面的截图示例中,您可以看到两个网络连接,第一个是已连接的有线网络,由图标标注(未连 接的连接由<sub>"</sub>标注 ) ;第二个是未连接的无线网络,由客(已连接的连接由客标注 ) 。对于其他类 型的网络,绿色表示已连接,红色表示未连接。

在无线连接的窗口中,您还可以看到所有检测到的网络,包括SSID、信号强度、加密方式(红色表 示已加密,绿色表示未加密)和工作模式等信息。请选择一个网络,然后点击监视、配置或连接。 您可以在不同网络之间切换。若选择了私有网络,将会弹出网络设置窗口(见下),您需要进行一 些额外设置(如加密密钥)。

点击刷新可以更新窗口内容。

# 6.1.2. 监视按钮

此按钮用于监视网络活动,包括下载(从外部至本机,以红色表示)和上传(从本机至外部,以绿 色表示)。也可以右键单击系统托盘中的互联网图标 -> 监视网络来显示本窗口。

每个选项卡对应一个网络连接(此处 eth0 是有线网络,lo 是本地环回,wlan0 是无线网络),以 及一个用于显示连接详情的连接选项卡。

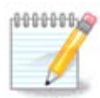

窗口的底部为流量统计区域,我们在下一章中对此有详细解释。

6.1.3. 配置按钮

A - 有线网络

您可以在创建网络连接时更改各个设置。大多数情况下,可以直接选择自动 IP (BOOTP/ DHCP);如果不管用,您也可以手动配置 IP。

对于家用网络环境,IP 地址的形式一般为192.168.x.x,网络掩码一般为,网关和 DNS 服务器可以 从网络运营商的网站上获得。

<sup>&</sup>lt;sup>19</sup>您可通过以 root 用户在命令行输入 draknetcenter 启动该工具。

如果勾选了启用流量统计,将会对每小时、每天或每月的网络流量进行统计。统计结果将在前一章 中提到的网络监视器中展示。如果启用该功能,您需要重新连接到网络。

允许 Network Manager 管理接口:

由于缺少资源,此部分内容尚未编写。如果您希望编写此帮助,请联系[文档团队](https://wiki.mageia.org/en/Documentation_team) [[https://](https://wiki.mageia.org/en/Documentation_team) [wiki.mageia.org/en/Documentation\\_team](https://wiki.mageia.org/en/Documentation_team)]。感谢您的支持。

高级按钮:

由于缺少资源,此部分内容尚未编写。如果您希望编写此帮助,请联系[文档团队](https://wiki.mageia.org/en/Documentation_team) [[https://](https://wiki.mageia.org/en/Documentation_team) [wiki.mageia.org/en/Documentation\\_team](https://wiki.mageia.org/en/Documentation_team)]。感谢您的支持。

B - 无线网络

这里仅对以上没有出现的选项进行解释。

工作模式:

如果连接到某个接入点,请选择管理,系统将显示检测到的 ESSID。如果使用点对点网络,请选择 Ad-hoc。如果您将网卡用作接入点,请选择Master,该功能需要网卡支持。

加密模式和密钥:

如果使用私有网络,您需要知道相关配置。

WEP使用密码加密,且强度弱于使用密码短语的 WPA。 WPA 预共享密钥模式也被称为 WPA 个人模 式 or WPA 家庭模式; WPA 企业模式在私有网络中并不多见。

允许接入点漫游:

漫游是一项用于在不同接入点间切换、同时保持网络连接的技术。

高级按钮:

由于缺少资源,此部分内容尚未编写。如果您希望编写此帮助,请联系<u>文档团队</u> [[https://](https://wiki.mageia.org/en/Documentation_team) [wiki.mageia.org/en/Documentation\\_team](https://wiki.mageia.org/en/Documentation_team)]。感谢您的支持。

6.1.4. 高级设置按钮

由于缺少资源,此部分内容尚未编写。如果您希望编写此帮助,请联系[文档团队](https://wiki.mageia.org/en/Documentation_team)  [[https://](https://wiki.mageia.org/en/Documentation_team) [wiki.mageia.org/en/Documentation\\_team](https://wiki.mageia.org/en/Documentation_team)]。感谢您的支持。

- <span id="page-28-0"></span>6.2. 设置新的网络连接(局域网、ISDN、ADSL 拨号……) drakconnect
- 6.2.1. 简介

此工具<sup>20</sup>允许您配置本地网络或互联网访问方式。您需要从您的运营商或网络管理员那里获得相关 配置信息。

请选择您要设置的链接类型,它应当与您的硬件和运营商一致。

 $^{20}$ 你可通过以root用户在命今行输入 drakconnect 启动该工具。

## 6.2.2. 有线链接(以太网)

- 1. 第一个对话框中列出了可用的接口,请选择一个接口进行配置。
- 2. 在这里,您可以选择手动或自动设置 IP 地址。
- 3. 自动 IP
	- a. 以太网 IP 设置:您需要指定 DNS 服务器地址是由您的 DHCP 服务器提供,还是由您手 工设置。在后一种情况下,您需要填写 DNS 服务器的 IP。可以在这里设置计算机的主机名 (HOSTNAME)。如果没有设置主机名,系统默认使用localhost.localdomain。如果选择 了从 DHCP 服务器获取主机名,主机名也可以由 DHCP 服务器指定。并非所有 DHCP 服务 器都有该功能,例如当您通过家用 ADSL 路由器接入网络。
	- b. 高级按钮用于指定:
		- 查找域名 ( 由 DHCP 服务器提供,不可修改 )
		- DHCP 客户端
		- DHCP 超时值
		- 从 DHCP 获取 YP 服务器(默认选中):指定 NIS 服务器
		- 从 DHCP 获取 NTPD 服务器 ( 用于同步时钟 )
		- $\,$  DHCP 所需的主机名。只有当 DHCP 服务器在分配 IP 地址前需要客户端提供主机名时, 您才需要使用此选项。部分 DHCP 服务器会忽略此选项。
	- c. 在完成以上设置后,最后一步对所有链接配置进行了说明:[第 6.2.11 节 "完成配置"](#page-33-2)
- 4. 手工配置
	- a. 以太网/IP 设置:您需要指定使用的 DNS 服务器。可以在这里指定计算机主机名。如果没有 指定主机名,将会使用默认值 localhost.localdomain。

对于家用网络环境,IP 地址的形式一般为192.168.x.x,网络掩码一般为255.255.255.0,网 关和 DNS 服务器可以从网络运营商的网站上获得。

在高级设置中,您可以指定查找域名。它通常是您的家庭域名,例如:如果您的计算机名 为"pc",完整的域名为"pc.baidu.com",那么查找域名就是"baidu.com"。除非您确实需要 此功能,否则最好使用默认设置。一般的家用 ADSL 无需此项设置。

b. 此处[第 6.2.11 节 "完成配置"](#page-33-2)对下一步的操作进行了展示

# 6.2.3. 卫星连接(DVB)

由于缺少资源,此部分内容尚未编写。如果您希望编写此帮助,请联系[文档团队](https://wiki.mageia.org/en/Documentation_team) [[https://](https://wiki.mageia.org/en/Documentation_team) [wiki.mageia.org/en/Documentation\\_team](https://wiki.mageia.org/en/Documentation_team)l。感谢您的支持。

## 6.2.4. 新调制解调器连接

- 1. 第一个对话框中列出了可用的接口,请选择一个接口进行配置。
- 2. 在这里,您可以选择手动或自动设置 IP 地址。
- 3. 您需要指定认证模式:
	- 无
	- BPALogin(用于 Telstra)。您需要提供用户名和密码。
- 4. 自动 IP
	- a. 有线/IP 设置:您需要指定 DNS 服务器地址是由您的 DHCP 服务器提供,还是由您手工 设置。在后一种情况下,您需要填写 DNS 服务器的 IP。可以在这里设置计算机的主机名

(HOSTNAME)。如果没有设置主机名,系统默认使用localhost.localdomain。如果选择 了从 DHCP 服务器获取主机名,主机名也可以由 DHCP 服务器指定。并非所有 DHCP 服务 器都有该功能,例如当您通过家用 ADSL 路由器接入网络。

- b. 高级按钮用于指定:
	- 查找域名 ( 由 DHCP 服务器提供,不可修改 )
	- DHCP 客户端
	- DHCP 超时值
	- 从 DHCP 获取 YP 服务器(默认选中):指定 NIS 服务器
	- 从 DHCP 获取 NTPD 服务器(用于同步时钟)
	- $_{\bullet}$  DHCP 所需的主机名。只有当 DHCP 服务器在分配 IP 地址前需要客户端提供主机名时, 您才需要使用此选项。部分 DHCP 服务器会忽略此选项。
- c. 在完成以上设置后,最后一步对所有链接配置进行了说明:[第 6.2.11 节 "完成配置"](#page-33-2)
- 5. 手工配置
	- a. 有线/IP 设置:您需要指定使用的 DNS 服务器。可以在这里指定计算机主机名。如果没有指 定主机名,将会使用默认值 localhost.localdomain。

对于家用网络环境,IP 地址的形式一般为192.168.x.x,网络掩码一般为255.255.255.0,网 关和 DNS 服务器可以从网络运营商的网站上获得。

在高级设置中,您可以指定查找域名。它通常是您的家庭域名,例如:如果您的计算机名 为"pc",完整的域名为"pc.baidu.com",那么查找域名就是"baidu.com"。除非您确实需要 此功能,否则最好使用默认设置。一般的家用连接无需此项设置。

b. 此处[第 6.2.11 节 "完成配置"](#page-33-2)对下一步的操作进行了展示

# 6.2.5. 新 DSL 连接

- 1. 如果工具检测到了网络接口,将会提示您进行选择并配置。
- 2. 列表中包含了一系列运营商,并按国家和地区归类,请在其中选择您的运营商。如果这里没有 列出您的运营商,请选择未列出,并输入运营商所提供的选项参数。
- 3. 选择可用的协议:
	- 动态主机配置协议(DHCP)
	- 手工配置 TCP/IP
	- ADSL 上的 PPP 协议(PPPoA)
	- 以太网上的点对点协议(PPPoE)
	- 点对点隧道协议(PPTP)
- 4. 访问设置
	- 账户登录名(用户名)
	- 账户密码
	- (高级)虚拟路径 ID(VPI)
	- (高级)虚拟环路 ID(VCI)
- 5. 此处[第 6.2.11 节 "完成配置"](#page-33-2)对下一步的操作进行了展示

6.2.6. 新 ISDN 连接

1. 向导将询问需要配置的设备:

- 手动选择(内部 ISDN 卡)
- 外置 ISDN 调制解调器
- 2. 列表中包含了一系列硬件,并按类型和制造商归类。请选择您的 IDSN 卡。
- 3. 选择可用的协议:
	- 除欧洲外其他地区的协议(DHCP)
	- 欧洲地区的协议(EDSS1)
- 4. 列表中包含了一系列运营商,并按国家和地区归类,请在其中选择您的运营商。如果这里没有 列出您的运营商,请选择未列出,并输入相关参数:
	- 连接名称
	- 电话号码
	- 登录 ID
	- 账户密码
	- 身份验证方式
- 5. 之后,您需要选择自动或手动获取 IP 地址。若手动获取,请指定 IP 地址和子网掩码。
- 6. 下一步是选择如何获取 DNS 服务器地址:使用自动或手动模式。如果是手动模式,您需要输 入:
	- 域名
	- 第一和第二 DNS 服务器
	- 是否根据 IP 来设置主机名。仅当您的运营商需要此功能时,您才需要进行设置。
- 7. 下一步是选择如何获取 DNS 服务器地址:使用自动或手动模式。如果是手动模式,您需要输入 IP 地址。
- 8. 此处[第 6.2.11 节 "完成配置"](#page-33-2)对下一步的操作进行了展示

# 6.2.7. 新无线连接(WiFi)

- 1. 第一个窗口中列出了可用的接口,以及 Windows 兼容驱动 ( ndiswrapper ) 。请选择一个来进 行配置。只有当其他配置方法都不管用的情况下,您才需要尝试 Windows 兼容驱动。
- 2. 在这一步中,请在网卡检测到的接入点中选择一个进行连接。
- 3. 无线网卡的特定参数包括:
	- 工作模式:
		- 受控的 访问现有的接入点(最常用)。

Ad-Hoc 计算机之间直接连接。

- 网络名 (ESSID)
- 加密模式:取决于接入点的配置方式。
	- WPA/ WPA2 如果您的硬件支持此模式,请使用它。
	- WEP 一些老旧的硬件仅支持此加密模式。
- 加密密钥

该模式一般由接入点设备决定。

- 4. 在这里,您可以选择手动或自动设置 IP 地址。
- 5. 自动 IP
- a. IP 设置:您需要指定 DNS 服务器地址是由您的 DHCP 服务器提供,还是由您手工设 置。在后一种情况下,您需要填写 DNS 服务器的 IP。可以在这里设置计算机的主机名 (HOSTNAME)。如果没有设置主机名,系统默认使用localhost.localdomain。如果选择 了从 DHCP 服务器获取主机名,主机名也可以由 DHCP 服务器指定。
- b. 高级按钮用于指定:
	- 查找域名 (由 DHCP 服务器提供, 不可修改)
	- DHCP 客户端
	- DHCP 超时值
	- 从 DHCP 获取 YP 服务器(默认选中):指定 NIS 服务器
	- 从 DHCP 获取 NTPD 服务器(用于同步时钟)
	- $_{\bullet}$  DHCP 所需的主机名。只有当 DHCP 服务器在分配 IP 地址前需要客户端提供主机名时, 您才需要使用此选项。部分 DHCP 服务器会忽略此选项。
- c. 在完成以上设置后,最后一步对所有链接配置进行了说明:[第 6.2.11 节 "完成配置"](#page-33-2)
- 6. 手工配置
	- a. IP 设置:您需要指定 DNS 服务器地址。可以在这里设置计算机的主机名(HOSTNAME)。 如果没有设置主机名,系统默认使用localhost.localdomain。

对于家用网络环境,IP 地址的形式一般为192.168.x.x,网络掩码一般为255.255.255.0,网 关和 DNS 服务器可以从网络运营商的网站上获得。

在高级设置中,您可以指定查找域名。它必须和主机名的后半部分一致。

b. 此处[第 6.2.11 节 "完成配置"](#page-33-2)对下一步的操作进行了展示

# 6.2.8. 新 GPRS/Edge/3G 连接

- 1. 如果工具检测到了无线网卡,将会提示您进行选择并配置。
- 2. 系统会提示您输入 PIN。如果不需要 PIN,请将其留空。
- 3. 向导需要网络连接。如果系统没有检测到网络,请选择 未列出。
- 4. 列表中包含了一系列运营商,并按国家和地区归类,请在其中选择您的运营商。如果这里没有 列出您的运营商,请选择未列出,并输入运营商所提供的选项参数。
- 5. 访问设置
	- 访问点名称
	- 账户登录名(用户名)
	- 账户密码
- 6. 此处[第 6.2.11 节 "完成配置"](#page-33-2)对下一步的操作进行了展示

## 6.2.9. 新蓝牙拨号连接

由于缺少资源,此部分内容尚未编写。如果您希望编写此帮助,请联系[文档团队](https://wiki.mageia.org/en/Documentation_team)  [[https://](https://wiki.mageia.org/en/Documentation_team) [wiki.mageia.org/en/Documentation\\_team](https://wiki.mageia.org/en/Documentation_team)]。感谢您的支持。

## 6.2.10. 新模拟调制解调器连接(POTS)

- 1. 向导将询问需要配置的设备:
	- 手动选择
	- 检测可能存在的硬件
- 2. 列表中包含了一系列端口,请在其中选择您的端口。
- 3. 如果尚未安装软件包 kppp-provider,系统将提示您安装。
- 4. 列表中包含了一系列运营商,并按国家和地区归类,请在其中选择您的运营商。如果这里没有 列出您的运营商,请选择未列出,并输入拨号连接所需的参数:
	- 连接名
	- 电话号码
	- 登录 ID
	- 密码
	- 认证方式,请在以下几种方式中选择:
		- PAP/CHAP
		- 基于脚本登录
		- PAP
		- 基于终端
		- CHAP
- 5. 此处[第 6.2.11 节 "完成配置"](#page-33-2)对下一步的操作进行了展示
- <span id="page-33-2"></span>6.2.11. 完成配置

在下一步中,您可以指定:

- 允许用户控制连接
- 系统启动时自动连接
- 启用流量计费
- 允许 Network Manager 管理接口
- 对于无线连接,允许接入点漫游选项可以让您根据信号强度自动选择接入点。

高级按钮用于指定:

- 跃点数 ( Metric, 默认为 10 )
- MTU
- 网络热插拔
- 启用 IPv6 到 IPv4 的隧道

在最后一步中,您可以指定是否在系统启动时启用该连接。

<span id="page-33-0"></span>6.3. 移除连接

drakconnect --del

您可以用它来删除网络接口<sup>21</sup>。

点击下拉菜单,并选择您要移除的网络接口,然后点击下一步。

您将会看到网络接口移除成功的提示。

# <span id="page-33-1"></span>6.4. 代理服务器

# drakproxy

<sup>21</sup>你可通过以root用户在命令行输入 drakconnect --del 启动该工具。

如果您使用代理服务器访问互联网,您可以使用此工具<sup>22</sup>来配置连接。您需要从您的网络管理员那 里获取所需信息。您也可以指定不经过代理、直接访问互联网的服务。

根据维基百科上有关代理服务器的页面 (2012-09-24): 在计算机网络中,代理服务器是为客户端 访问其他服务器上的资源提供中介服务的服务器(可以是一台计算机或一个程序)。客户端可以连 接到代理服务器,并使用它提供的服务来获取其他服务器上的文件、连接、网页等可用资源。代理 服务器将分析客户端的请求,以简化和控制处理过程的复杂程度。

<span id="page-34-0"></span>6.5. 与其它计算机共享网络连接

drakgw

6.5.1. 原则

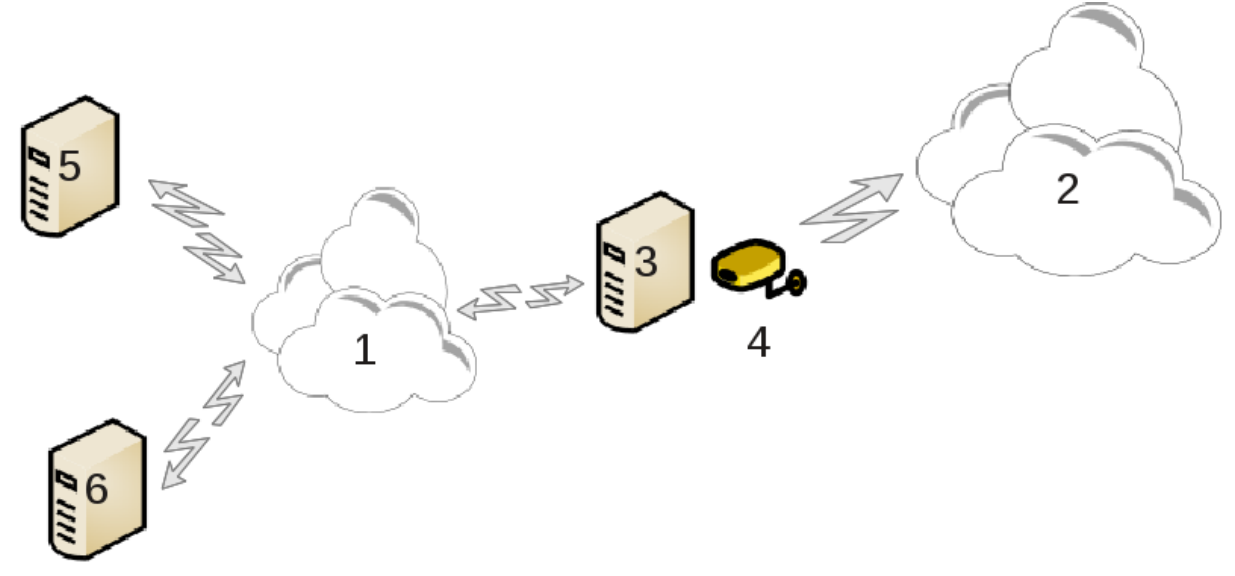

当您的计算机 (3) 同时连接到互联网 (2) 和 局域网 (1) 时,可以使用此工具。您可以将计算机 (3) 作 为网关,以便为局域网 (1) 中的其他工作站 (5) 和 (6) 提供互联网访问。因此,作为网关的计算机必 须有两个网络接口:一个可以是以太网卡,连接到局域网;另一个(4) 连接到互联网(2)。

第一步是检查互联网连接和访问是否正确,如文档 [第 6.1 节 "网络中心"](#page-27-0) 所示。

6.5.2. 网关向导

此向导<sup>23</sup>提供了如下所示的配置步骤:

- 如果向导没有检测到两个以上的网卡,将会发出警告并请您终止硬件的网络配置。
- 检查用于互联网的接口。向导将会推荐一个用于互联网连接的接口,但您也应当检查该接口是否 合适。
- 检测用于局域网的接口。向导将会推荐一个用于局域网连接的接口,请检测它是否合适。
- 向导将会提供局域网连接的推荐参数,如 IP 地址、子网掩码和域名。请检查这些参数是否适合 于当前配置。一般情况下,可以直接使用这些参数。
- $\,$  指定计算机是否用作 DNS 服务器。如果是,向导将会检查 bind 是否已安装;否则,您需要手动 指定 DNS 服务器。

 $\frac{^{22}}{^{22}}$ 您可通过以 root 用户在命令行输入 drakproxy 启动该工具。

 $^{23}$ 您可通过以 root 用户在命令行输入 drakgw 来启动该工具。

- $\bullet$  指定计算机是否用作 DHCP 服务器。如果是,向导将会检查 dhcp-server 是否已安装,并提示您 配置它:您需要手动指定 DHCP 地址池的开始和结束 IP。
- 指定计算机是否用作代理服务器。如果是,向导将会检查 squid 是否已安装,并提示您配置它: 您需要手动指定管理员地址(admin@mydomain.com)、代理名称 (myfirewall@mydomaincom)、端口号(3128)和缓存大小(100 Mb)。
- 最后一步是检查网关服务器是否连接到打印机,以及是否将其共享。

如果启用了防火墙,系统将提示您检查防火墙。

6.5.3. 配置客户端

如果您在网关服务器上启用了 DHCP 服务,您只需要在客户端的网络配置工具中设置"自动获取地 址(使用DHCP)"即可,相关参数将在连接到网络时自动获取。此方法对于使用各类操作系统的客 户端均适用。

如果您设置了"手动指定网络参数",您必须手动输入网关服务器的 IP 地址。

6.5.4. 停止共享连接

如果您希望停止共享 Mageia 系统中的连接,请启动此工具。它允许您重新配置连接或停止共享连 接。

<span id="page-35-0"></span>6.6. 管理不同的网络配置文件 draknetprofile

> 由于缺少资源,此部分内容尚未编写。如果您希望编写此帮助,请联系[文档团队](https://wiki.mageia.org/en/Documentation_team)  [[https://](https://wiki.mageia.org/en/Documentation_team) [wiki.mageia.org/en/Documentation\\_team](https://wiki.mageia.org/en/Documentation_team)]。感谢您的支持。

您可通过以 root 用户在命令行输入 draknetprofile 启动该工具。

- <span id="page-35-1"></span>6.7. 配置到安全网络的 VPN 连接 drakvpn
- 6.7.1. 简介

此工具<sup>24</sup>允许您配置到远端网络的安全连接,该连接将在本地工作站和远端网络间建立隧道。此处 只讨论本地工作站的配置方法。远端网络必须已经过配置,并且您需要从网络管理员那里得到有关 的连接信息,如.pcf 配置文件。

6.7.2. 配置

首先, 根据您的 VPN 协议选择 Cisco VPN 集中器或 OpenVPN。

设置连接名称。

在下一步中,设置 VPN 连接的详细参数。

- 关于 Cisco VPN
- $\Box$ 关于 openvpn:第一次使用该工具时,将会安装 openvpn 软件包及其依赖。

<sup>24</sup>您可通过以 root 用户在命令行输入 diskdrake --dav 来启动该工具。

选择您从网络管理员那里得到的配置文件。

高级参数:

下一步中,您需要设置网关 IP 地址。

参数设置完毕后,您可以选择启用 VPN 连接。

您可以让此 VPN 连接在有网络连接时自动启用:只需勾选"总是连接到此 VPN"即可。

<span id="page-36-0"></span>6.8. 主机定义

drakhosts

如果您的设备有固定 IP,并且为网络上的其他系统提供服务,此工具<sup>25</sup>可以为您的设备指定一个网 络名称,以便您可以直接用这个名称来访问它。

添加

您可以用此按钮来为系统添加新的名称。请在弹出的窗口中指定 IP 地址、主机名,以及可选的别 名(和主机名用法相同)。

# 修改

您可以在相同的窗口中查看和修嘎之前定义的参数项。

<span id="page-36-1"></span>7. 系统

在这一窗口中,您可以选择各种用于系统管理的工具。请点击下方的链接来了解更多信息。

- 1. 管理系统服务
	- a. [第 7.1 节 "认证"](#page-36-2)
	- b. [第 7.2 节 "启用或禁用系统服务"](#page-37-0)
	- c. [第 7.3 节 "管理、添加及删除字体。导入 Windows™ 字体"](#page-37-1)
- 2. 本地化
	- a. [第 7.4 节 "管理日期和时间"](#page-37-2)
	- b. [第 7.5 节 "系统本地化管理"](#page-38-0)
- 3. 管理工具
	- a. [第 7.6 节 "查看并搜索系统日志"](#page-38-1)
	- b. [第 7.7 节 "以管理员身份打开控制台"](#page-39-0)
	- c. [第 7.8 节 "用户和组"](#page-39-1) = 管理系统中的用户
	- d. [第 7.9 节 "导入 Windows™ 文档和设置"](#page-41-0)
- <span id="page-36-2"></span>7.1. 认证

drakauth

<sup>25</sup>您可通过以 root 用户在命令行输入 drakhosts 来启动该工具。

此工具<sup>26</sup> 允许您修改用户在本机器和网络上的认证方式。

默认情况下,用于认证的信息储存在您的计算机上。只有当您的网络管理员需要您提供相关信息 时,才需要修改认证方式。

<span id="page-37-0"></span>7.2. 启用或禁用系统服务 drakxservices

> 由于缺少资源,此部分内容尚未编写。如果您希望编写此帮助,请联系<u>文档团队</u> [[https://](https://wiki.mageia.org/en/Documentation_team) [wiki.mageia.org/en/Documentation\\_team](https://wiki.mageia.org/en/Documentation_team)]。感谢您的支持。

您可通过以 root 用户在命令行输入 drakxservices 来启动该工具。

<span id="page-37-1"></span>7.3. 管理、添加及删除字体。导入 Windows™ 字体 drakfont

此工具<sup>27</sup>可以在 Mageia 控制中心的系统选项卡中找到。它允许您管理系统中的可用字体。主窗口 如下所示:

- 已安装字体的名称、样式和大小。
- 所选字体的预览。
- 部分按钮将会在后面解释。

获取 Windows 字体

若检测到了 Windows 分区,则会自动显示此按钮。您需要安装 Microsoft Windows 才能使用此功 能。

选项:

它允许您指定应用程序或设备(打印机等)使用的字体。

选项:

此按钮用于移除字体以便节省空间。在移除字体前请小心,因为这可能导致依赖于该字体的文档无 法正确显示。

导入:

您可以从第三方途径(CD、互联网等)添加字体。支持的字体格式有 TTF、PFA、PFB、PCF、PFM 和 GSF。请点击导入按钮,然后点击添加,在弹出的文件管理器中选择要安装的字体,再点击按 钮进行安装。它们将被安装至/usr/share/fonts。

如果新安装(或移除)的字体没有出现在 Drakfont 主窗口中,请将其关闭后重新打开 Drakfont。

<span id="page-37-2"></span>7.4. 管理日期和时间

drakclock

此工具<sup>28</sup>可以在 Mageia 控制中心的系统选项卡中找到,选项名称是"管理日期和时间"。在部分桌面 环境中,您也可以通过右键单击系统托盘中的时钟来调整日期和时间。

 $\frac{26}{{\cal R}}$ 您可以从命令行启动该程序:请以 root 权限执行drakauth。<br> $\frac{27}{{\cal R}}$ 您可通过以 root 用户在命令行输入 drakfont 来启动该工具。

 $^{28}$ 你可通过以root用户在命令行输入 drakclock 启动该工具。

此工具非常简单。

左上角显示了 日历。在上面的截图中,当前日期是 2012 年 9 月 2 日,星期日。点击年、月旁边的 小箭头可以改变年和月;直接选择日历中的数字可以选中指定的一天。

左下角是网络时间协议同步。您可以将本地时间与服务器提供的时间同步,以便保持时间准确。点 击启用网络时间协议来选择距离最近的服务器。

右边是时钟部分。如果启用了网络时间协议同步,则无需手动设置此时钟。其中的三个方框分别显 示了时、分、秒(截图中是 15 时 28 分 22 秒),使用小箭头可以调整时钟。您无法在此处修改时 钟格式——请在您的桌面环境设置中更改它。

在右下角,您可以点击改变时区按钮来设置您所在的时区。请选择距离您最近的城市。

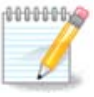

虽然您无法用此工具设置时间或日期格式,但桌面上的时钟会根据您的本地化设置来显 示时间和日期。

# <span id="page-38-0"></span>7.5. 系统本地化管理

localedrake

此工具<sup>29</sup>可以在 Mageia 控制中心 ( MCC ) 的系统选项卡中找到,选项名称是"管理系统本地化"。 您可以使用此工具来选择系统语言,也可以在安装时选择系统语言。

高级按钮用于启用对旧式编码(非 UTF8)的兼容。

第二个窗口中列出了使用所选语言的国家和地区。其他国家按钮可用于选择其他不在列表中的国 家。

在修改后,您需要注销后重新登录来使更改生效。

7.5.1. 输入法

在其他国家窗口中,您也可以从列表底部的下拉菜单中选择输入法。输入法用于输入多语言字符 (中文、日文、韩文等)。

对于亚洲和非洲区域,默认使用 IBus 作为输入法,用户无需进行手动配置。

其他输入法 ( SCIM、GCIN、HIME 等 ) 也可以提供相似功能,如果下拉列表中没有列出,您也可 以使用 Mageia 控制中心的另一个工具来安装它们。参见 第 2.1 节 "软件管理 (安装和移除软 [件\)"。](#page-6-2)

<span id="page-38-1"></span>7.6. 查看并搜索系统日志

logdrake

此工具<sup>30</sup>可以在 Mageia 控制中心的系统选项卡中找到,选项名称是"查看和搜索系统日志"。

7.6.1. 搜索日志内容

首先,请在匹配字段中输入要查找的关键字,在但不匹配字段中输入不希望包含的关键字。然后在 选择文件字段中选择要搜索的文件。此外,也可以将搜索范围限制在最近一段时间以内的日志:请

<sup>29</sup>您可通过以 root 用户在命令行输入 localedrake 来启动该工具。

<sup>30</sup>你可通过以root用户在命令行输入 logdrake 启动该工具。<br>30你可通过以root用户在命令行输入 logdrake 启动该工具。

在日历中使用小箭头切换年月、选择相应的日期,然后点击"仅显示所选日期"。最后,点击搜索按 钮, 在文件内容窗口中会显示匹配的结果。您可以将搜索结果以 .txt 格式保存: 只需点击保存按钮 即可。

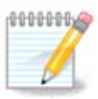

Mageia 工具日志中可以查看 Mageia 配置工具的日志,如 Mageia 控制中心的操作记 录。每当您修改了配置,系统会自动更新这些日志。

## 7.6.2. 配置邮件警告

邮件警告会每小时自动检查系统负载和服务状态,如果需要的话还会发送电子邮件至预先设定的地 址。

若要配置此工具,请点击邮件警告按钮,然后在下一个窗口中点击配置邮件警告系统下拉按钮。在 这里,您可以选择希望监视的系统服务(见上述截图)。

可以监视下列服务:

- Webmin 服务
- Postfix 邮件服务
- FTP 服务器
- Apache WWW 服务器
- SSH 服务器
- Samba 服务器
- Xinetd 服务
- BIND 域名解析

在下一个窗口中,选择您认为异常的负载值。负载值表示某个进程对系统资源的需求,负载高会导 致系统运行缓慢,而过高的负载往往是进程运行失控的表现。默认的异常负载值是 3。我们建议您 将此值设置为 3 × 处理器个数。

在最后一个窗口中,输入您希望将监控警报发送到哪个电子邮件地址,并指定使用的邮件服务器 (位于本地或互联网上)。

<span id="page-39-0"></span>7.7. 以管理员身份打开控制台

drakconsole

此工具<sup>31</sup>可以让您以 root 身份直接访问终端。请慎重使用该工具。

<span id="page-39-1"></span>7.8. 用户和组

userdrake

此工具<sup>32</sup>可以在 Mageia 控制中心的 系统 选项卡中找到,选项的名称是"管理系统用户"。

此工具可以帮助管理员管理用户和组,包括添加或删除用户/组,以及更改用户/组设置 (ID、shell……)等功能。

<sup>31</sup>您可以从命令行启动该程序:请以 root 权限执行 drakconsole。 <sup>32</sup>您可通过以 root 用户在命令行输入 userdrake 来启动该工具。

当您打开 userdrake 时,用户选项卡中会列出系统中现存的所有用户,组选项卡中则列此处了所有 现存的组。这两个选项卡的操作方式相同。

1 添加用户

点击按钮后,将打开一个空设置的窗口:

全名一栏中填写用户的姓和名,但您也可以将其留空。

登录名是唯一的必填项。

我们强烈建议您设置一个密码。右侧的盾形图标指示了当前密码的强度,如果密码强度太差,盾会 变成红色;当密码强度增加时,盾会变成橙色或绿色。您应当使用数字、大小写字母、标点符号组 合成的密码。

确认密码一栏用于确保您两次输入的密码一致。

登录 Shell是一个用于改变该用户所使用的 shell 的下拉列表,您可以在 Bash、Dash 和 Sh 中选择。

为该用户创建一个私有组如果被勾选,系统将创建一个与该用户同名的组,并将该用户作为唯一的 用户添加到该组中(您可以稍后编辑该组)。

其他的选项非常明显。在您点击确定后,将会立即创建新用户。

2 添加组

您只需要输入新组的名称,以及特定的组 ID (可选)。

3 编辑(所选用户)

用户数据:用于修改您在创建该用户时输入的各项信息(用户 ID 除外)。

账户信息:

第一个选项用于设置账户的过期日期。在此日期之后,该用户将无法登录。这一功能可用于临时账 户。

第二个选项用于锁定账户。被锁定的账户将无法登录。

您也可以修改图标。

密码信息:用于设置密码的过期日期,这将强制用户定期更改登录密码。

组:您可以在这里选择用户所属的组。

如果您修改了一个已登录的用户的账户,更改将会在他/她下次登录时生效。 0000000

4 编辑(所选组)

组数据:用于修改组名称。

组用户:您可以在这里选择该组包含的成员。

5 删除

选择一个用户或组,然后点击删除可以将其删除。若您删除的是一个用户,将会提示您是否同时删 除该用户的主目录和邮箱。如果在创建该用户时同时创建了一个私有组,系统也会将其删除。

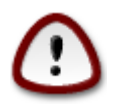

您也可以删除一个非空的组。

#### 6 刷新

若您使用 Userdrake 之外的工具修改了用户数据库,则可以点击此图标来刷新信息。

7 来宾账户

来宾是一个特殊的账户,用于赋予用户临时、安全访问系统的权限。该账户的登录名是 xguest,且 没有密码,该账户无法对系统做出更改。在会话结束后,该账户的个人目录将被删除。默认情况 下,系统启用了来宾账户;若要禁用它,请点击菜单 操作 -> 卸载来宾账户。

# <span id="page-41-0"></span>7.9. 导入 Windows™ 文档和设置

transfugdrake

此工具<sup>33</sup>可以在 Mageia 控制中心的 系统选项卡中找到,选项的名称是导入 Windows™ 文档和设置 此工具允许管理员从同一台机器上的 Windows® 2000、Windows® XP 或 Windows® Vista™ 系统 中导入用户文档和设置。

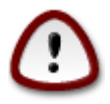

请注意,在您按下下一步后,transfugdrake 所作更改将会立即生效。

在启动 transfugdrake 后,您会看到向导页的首页,其中包括了有关工具和导入选项的说明。

在您阅读并理解了这些说明后,请点击 下一步 按钮。程序将会检测现有的 Windows® 系统。

检测完成后,您将会看到一个用于选择 Windows® 和 Mageia 账户的界面。您可以选择您自己或其 他用户的账户。

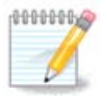

请注意,由于 migrate-assistant (transfugdrake 所使用的后端)的缺陷,包含特殊符 号的 Windows® 用户账户名可能无法被正确显示。

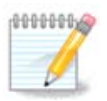

导入过程所需的时间取决于文档目录的大小。

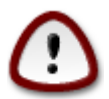

部分 Windows® 应用(尤其是驱动)可能会创建特定用途的用户账户。例 如, Windows® 下的 NVidia 驱动会使用 UpdatusUser 来更新软件。请不要使用这类有 特殊用途的账户。

当您选择好账户之后,请点击 下一步 按钮。您需要在下一页中选择导入文档的方法:

 $^{33}$ 您可通过以 root 用户在命令行输入 transfugdrake 来启动该工具。

Transfugdrake 用于从 My Documents、My Music 和 My Pictures 目录中导入 Windows® 数据。您 可以在这里取消选定部分项目来略过导入它们。

当您选择好导入方式后,请点击下一步按钮。您需要在下一页中选择导入书签的方式:

Transfugdrake 可以将 Internet Explorer 和 Mozilla Firefox 中的书签导入至 Mageia 下的 Mozilla Firefox 中。

请选择您所需的导入选项,然后点击下一步按钮。

您可以在下一页中导入桌面壁纸:

请选择您所需的导入选项,然后点击下一步按钮。

向导的最后一页是显示祝贺信息。只需点击完成按钮即可。

# <span id="page-42-0"></span>7.10. 快照

draksnapshot-config

您可以在 Mageia 控制中心的 系统选项卡中的管理工具一栏找到此工具<sup>34</sup>。

当您首次从 Mageia 控制中心启动该工具时,您将会收到安装 draksnapshot 的提示,请点击安装以 继续。系统将安装 Draksnapshot 及其他所需软件包。

请再次点击快照,您将会看到设置窗口。如果需要启用快照功能,请勾选启用备份;如果要备份整 个系统,请勾选备份整个系统。

如果您只希望备份目录中的部分内容,请选择高级。在弹出的窗口中,点击备份列表一旁的添加或 移除按钮来选择需要进行备份的目录和文件。也可以点击排除列表一旁的添加和移除按钮来选择备 份时需要排除的文件和子目录。完成之后,点击关闭。

然后,设置备份至何处,或者点击浏览按钮来选择正确的路径。您可以在/run/media/用户名/目录 下找到已挂载的 U 盘或外接硬盘。

点击应用来创建快照。

<span id="page-42-1"></span>8. 网络共享

在这一窗口中,您可以选择各种用于共享驱动器和目录的工具。请点击下面的链接来了解更多。

- 1. 配置 Windows(R) 共享
	- a. [第 8.1 节 "访问 Windows \(SMB\) 共享的驱动器和目录"](#page-43-0)
	- b. [第 8.2 节 "使用 Samba 共享驱动器和目录"](#page-43-1) = 使用 Windows(SMB)共享驱动器和目录
- 2. 配置 NFS 共享
	- a. [第 8.3 节 "访问 NFS 共享的驱动器和目录"](#page-45-0)
	- b. [第 8.4 节 "使用 NFS 共享驱动器和目录"](#page-45-1)
- 3. 配置 WebDAV 共享
	- a. [第 8.5 节 "访问 WebDAV 共享的驱动器和目录"](#page-47-0)

 $34$ 您可通过以 root 用户在命令行输入 draksnapshot-config 启动该工具。

- <span id="page-43-0"></span>8.1. 访问 Windows (SMB) 共享的驱动器和目录 diskdrake --smb
- 8.1.1. 简介

此工具<sup>35</sup>允许您定义可以被系统中其他用户访问的共享文件夹。大多数 Windows 系统均支持此 SMB 网络协议。共享文件夹在系统启动后即可访问,也可以在单一会话中通过文件管理器来访问。 运行工具以前,声明可用服务器的名字是个好主意,[如第 6.8 节 "主机定义"](#page-36-0)

8.1.2. 步骤

选择 search servers 获得共享目录的服务器列表。

点击服务器前的 > 标记来显示和选择要访问的共享文件夹。

挂载点用于将该共享文件夹挂载到指定目录。

在选择了挂载点之后,您就可以点击挂载按钮将其挂载并访问了。您也可以点击选项按钮来检查和 更改设置。

在选项中,您可以指定用于连接 SMB 服务器的用户名和密码。在挂载之后,您可以再次点击挂载 按钮来将其卸载。

在点击完成按钮之后,系统将会提示"您是否希望将更改保存到 /etc/fstab"。如果选择保存,那么 下次启动后如果网络链接可用,系统将会自动挂载该目录到指定位置。您可以在文件管理器,如 Dolphin 中访问该目录。

- <span id="page-43-1"></span>8.2. 使用 Samba 共享驱动器和目录 draksambashare
- 8.2.1. 简介

Samba 是用于在不同操作系统间共享目录或打印机等资源的协议。此工具允许您将计算机配置为 使用 SMB/CIFS 协议的 Samba 服务器。此协议也被用于 Windows(R),因此装有 Windows(R) 的工 作站可以访问 Samba 服务器上的资源。

8.2.2. 准备工作

为了其他工作站能够访问,此服务器必须有固定 IP。您可以直接在服务器上指定它,如使用 [第 6.1 节 "网络中心",](#page-27-0)或者在 DHCP 服务器上为该 MAC 地址分配相同的地址。您也需要让防火墙允 许连接到 Samba 服务器的传入请求。

8.2.3. 向导 - 独立服务器

第一次运行时,此工具<sup>36</sup>将检查是否已安装所需的软件包,如果没有安装则会提示安装。之后,向 导会启动。

<sup>&</sup>lt;sup>35</sup>你可以从命令行启动该工具,通过以 root 用户输入 diskdrake --smb 。<br><sup>36</sup>您可通过以 root 用户在命令行输入 draksambashare 启动该工具。

在下一个窗口中,已经选中了独立服务器的配置选项。

请指定工作组的名称。之后,您需要在客户端上填写相同的名称才能访问共享资源。 netbios 是用于指定网络上的服务器的名称。

选择安全模式:

- 用户:客户端必须经过授权才能访问资源
- 共享:客户端访问各个共享内容时必须分别进行验证

您可以通过 IP 地址和主机名来指定哪些主机能访问哪些资源。

设置服务器标语。此标语将作为对该服务器的描述 Windows 工作站上。

下一步中可以指定 Samba 记录日志的位置。

在您接受配置前,向导将显示已选择的参数列表。接受配置后,向导会将其写入到 /etc/samba/ smb.conf。

8.2.4. 向导 - 主域控制器

如果选择了"主域控制器"选项,向导将会询问是否需要支持 Windows,并要求提供管理员用户的名 称。之后的配置与独立服务器配置相同,此外您还可以选择安全的模式有:

• 域:提供将所有用户和组账户储存于共享的中心账户仓库的机制。此中心账户仓库可被不同(安 全)控制器所共享。

8.2.5. 设置共享目录

点击添加按钮后,将显示:

这样便添加了一个新的项目。您可以使用修改按钮来修改它。可以修改的选项有:目录对公众是否 可见,是否可写或可浏览;不可修改的选项是共享名称。

8.2.6. 菜单项

当列表中至少有一项时,您可以使用菜单项来编辑它。

文件|写入配置. 将当前配置保存到 /etc/samba/smb.conf。

Samba 服务器|配置. 您可以使用此命令再次启动向导。

Samba 服务器|重新启动. 停止服务器,然后使用当前配置文件重新启动它。

Samba 服务器|重新加载. 重新载入当前配置文件。

8.2.7. 打印机共享

Samba 允许您共享打印机。

8.2.8. Samba 用户

在这一选项卡中,您可以添加允许访问共享文件夹的用户(访问前需要验证身份)。您可以从 [第 7.8 节 "用户和组"](#page-39-1)

添加用户。

<span id="page-45-0"></span>8.3. 访问 NFS 共享的驱动器和目录 diskdrake --nfs

8.3.1. 简介

。

此工具<sup>37</sup>允许您定义可以被系统中其他用户访问的共享文件夹。大多数 Linux 或 Unix 系统均支持此 NFS 网络协议。共享文件夹在系统启动后即可访问,也可以在单一会话中通过文件管理器来访问。

8.3.2. 步骤

选择搜索服务器来获取含有共享文件夹的服务器。

点击服务器前的 > 标记来显示和选择要访问的共享文件夹。

挂载点用于将该共享文件夹挂载到指定目录。

在选择了挂载点之后,您就可以将其挂载并访问了。您也可以点击选项按钮来检查和更改设置。在 挂载目录之后,再次点击挂载按钮可以将此目录卸载。

在点击完成按钮之后,系统将会提示"您是否希望将更改保存到 /etc/fstab"。如果选择保存,那么 下次启动后如果网络链接可用,系统将会自动挂载该目录到指定位置。您可以在文件管理器,如 Dolphin 中访问该目录。

<span id="page-45-1"></span>8.4. 使用 NFS 共享驱动器和目录 draknfs

8.4.1. 要求

第一次启动此向导<sup>38</sup>时,程序将显示如下信息:

<sup>37</sup>您可以从命令行启动该程序:请以 root 权限执行 diskdrake --nfs。 <sup>38</sup>您可通过以 root 用户在命令行输入 draknfs 启动该工具。

需要安装软件包nfs-utils。您确定要安装它吗?

完成安装后,将会出现一个含有空列表的窗口。

8.4.2. 主窗口

此处列出了共享的文件夹。当前的列表为空。点击添加按钮可以对其进行配置。

8.4.3. 修改项

配置对话框的标题是"修改项",您也可以点击修改按钮来打开此对话框。可用的参数如下图所示。

8.4.3.1. NFS 目录

您可以在这里指定要分享的文件夹。点击目录按钮将弹出文件选择对话框。

8.4.3.2. 主机访问

您可以在这里指定允许访问共享文件夹的主机。

可以用以下方式指定 NFS 客户端:

单一主机:使用域名解析器能够理解的别名、完整域名或 IP 地址来指定单个主机

网络组:以 @group 的形式指定 NIS 网络组。

通配符:机器的名称中可以包含通配符 \* 和 ?。例如:\*.cs.foo.edu 可以匹配以 cs.foo.edu 结尾的 所有主机。

IP 网络:您也可以向某个 IP 网络 ( 或子网 ) 中的主机开放访问权限。例如, 可以在某个网络 IP 后 添加"/255.255.252.0"或"/22",这将匹配由掩码所指定的子网中的所有主机。

8.4.3.3. 用户 ID 映射

将 root 用户映射为匿名用户:将来自 UID/GID 为 0 的请求映射为匿名 UID/GID (root squash) 请求。这样,从客户端登录的 root 用户就无法读写自己在服务器上创建的文件。

允许 root 远程真实访问:关闭 root squahsing 功能。此选项可用于无盘客户端(指定了 no\_root\_squash 参数)。

no\_root\_squash

将所有用户映射为匿名用户:将所有用户映射为匿名用户。

8.4.3.4. 高级选项

安全连接:此选项要求请求的源端口的端口号必须小于 IPPORT\_RESERVED(1024)。此选项默认 开启。

只读共享:指定 NFS 卷为只读模式还是可读写模式。默认情况下使用只读模式,任何请求都无法修 改文件系统。您也可以使用此选项来显式指定为只读模式。

同步访问:在更改尚未写入到稳定存储设备(如硬盘驱动器)前,阻止 NFS 服务器响应导致数据变 更的请求,以便符合 NFS 协议中的规定。

检查子树:启用子树检查,这有助于在某些情况下提高安全性,但会降低可靠性。请参考 exports(5) 的 man 手册页以了解更多细节。

8.4.4. 菜单项

此时,列表中至少有一项。

8.4.4.1. 文件|写入配置

## 保存当前配置。

8.4.4.2. NFS 服务器|重启

停止服务器,然后使用当前配置文件重新启动它。

8.4.4.3. NFS 服务器|重新加载

#### 重新载入当前配置文件。

<span id="page-47-0"></span>8.5. 访问 WebDAV 共享的驱动器和目录 diskdrake --dav

这个工具<sup>39</sup> 在 Mageia Control Center 的 Network Sharing 选项卡下,标记为 配置 WebDAV 分享。

8.5.1. 简介

[WebDAV \[http://en.wikipedia.org/wiki/WebDAV](http://en.wikipedia.org/wiki/WebDAV)] 是一个允许在本地挂载 web 服务目录,使它表 现为本地目录。远程机器运行一个 WebDAV 服务是必须的。配置 WebDAV 服务这不是本工具的目 的。

8.5.2. 创建新条目

如果有的话,该工具的第一屏显示已经配置的条目,和 新建 按钮。用它创建新条目。在新界面插 入服务器的 URL。

然后进入带有单选框的界面,选择一些操作。选择 挂载点 选项,点击 OK 按钮,需 Server已经配 置,如果需要你也可以更正它。

远程目录将可通过该挂载点访问。

下一步中, 提供你的用户名和密码。如果你需要其他选项, 可以在 advanced 界面添加。

Mount 选项允许你挂载立即访问。

在接受配置,选择 Done 后,首界面再次出现,新建的挂载点会列出。在选择 Quit 后,会要求选择 是否保存修改 到 /etc/fstab。如果想每次重新启动该远程目录可用,选择该选项。如果你的配置是 一次性使用,就不用保存。

<span id="page-47-1"></span>9. 本地磁盘

在这一窗口中,您可以选择各种用于管理或共享本地磁盘的工具。点击下面的链接来了解更多信 息。

 $^{39}$ 你可通过以root用户在命令行输入 diskdrake --dav 启动该工具。

#### 本地磁盘

- 1. [第 9.1 节 "管理磁盘分区"](#page-48-0)
- 2. [第 9.2 节 "CD/DVD 刻录机"](#page-48-1)
- 3. [第 9.3 节 "共享硬盘分区"](#page-49-0)
- <span id="page-48-0"></span>9.1. 管理磁盘分区

drakdisk 或 diskdrake

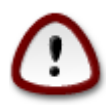

此工具<sup>40</sup>非常强大,如果您在操作时稍不留神就可能导致分区或整个硬盘上的数据丢 失。因此,您在启动该工具时会看到以上警示。如果您不希望继续操作,请点击退出。

如果您有多个磁盘,则可以在选项卡中选择当前所操作的磁盘(sda、sdb、sdc 等)。

您可以使用诸多操作来调整磁盘分区,如:擦除整个硬盘、分割或合并分区、改变分区大小、更改 文件系统、格式化或查看分区内容。底部的清除所有数据按钮用于擦除整个硬盘;在点击特定分区 后,您还可以使用其他按钮所对应的功能。

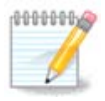

如果您使用 UEFI 硬件,您将看到一个名为"EFI 系统分区"的小分区,它被挂载至 /boot/ EFI。请不要删除它。因为它包含了系统启动所必须的引导器。

如果所选分区已被挂载,如下例所示,您将无法更改其大小、格式化或删除它。若要对此分区进行 操作,请先将其卸载。

调整分区大小时,只能更改其右侧边界

若要改变分区类型(如从 ext3 改为 ext4),您需要先删除分区,然后创建一个新分区。若您选择 了空白区域,创建按钮将会出现。

您可以将挂载点设为不存在的路径,系统将自动创建它。

选择切换专家模式后,程序将显示额外的可用操作,如设置分区标签,如以下截图所示。

<span id="page-48-1"></span>9.2. CD/DVD 刻录机

diskdrake --removable

如果您插入了可移动存储介质 ( CD/DVD 播放机和刻录机、软盘 ), 则可以在 Mageia 控制中心中 的本地磁盘选项卡中找到此工具<sup>41</sup>。

它用于设定您的可移动存储介质的挂载方式。

窗口上方显示了您的硬件的简短描述和挂载选项,您可以用底部的菜单来更改它们:先点击要更改 的项目,然后点击确定按钮。

<sup>40</sup>您可通过以 root 用户在命令行输入 drakedm 来启动该工具。

<sup>&</sup>lt;sub>41</sub>你可以从命令行启动该工具,以 root 用户输入diskdrake --removable 。

9.2.1. 挂载点

选中这个复选框改变挂载点。默认是 /media/cdrom。

9.2.2. 选项

多数挂载选项可以直接从列表中选择,或者在高级子菜单中选择。主要选项包括:

9.2.2.1. 用户模式/无用户模式

用户模式下,普通用户(非 root)可以挂载可移动磁盘,挂载选项包括 noexec、nosuid 和 nodev。只有挂载该磁盘的用户可以卸载该磁盘。

<span id="page-49-0"></span>9.3. 共享硬盘分区

diskdrake --fileshare

这个简单的工具<sup>42</sup> 允许你,即管理员,让用户与局域网运行 Linux 或者 Windows 操作系统的其他 用户共享他们的 /home 子目录。

在 Mageia Control Center 可以发现,本地磁盘标签下,带有共享你的磁盘分区的标志。

首先,请确定:"您是否希望用户共享他们的目录?",若不希望所有用户都能共享,请点击不共 享;如果允许所有用户开启共享功能,请点击允许所有用户;如果要为部分用户开启共享功能,请 点击自定义。在自定义的情况下,必须将允许使用共享功能的用户添加到 fileshare 组,该组由系 统自动创建。您稍后需要对此进行设置。

点击确定后,会出现第二个对话框以询问您需要使用NFS 还是 SMB类型的共享网络。如果共享网络 中只有 Linux 操作系统,请点击NFS;如果既有 Linux 又有 Windows 系统,请点击SMB。之后,请 点击确定,系统将会安装所需的软件包。

如果您没有使用自定义功能,那么到此为止配置已经完成了,系统将会弹出另一个对话框来提示您 启动 Userdrake。该工具允许您指定可以哦嗯下目录的用户至 fileshare 组:在用户选项卡中,先点 击要添加到 fileshare 组的用户,然后点击用户组选项卡中的编辑,勾选 fileshare 组并点击确定。 有关 Userdrake 的更多信息, 请[见第 7.8 节 "用户和组"](#page-39-1)

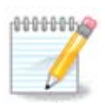

当添加新用户至 fileshare 组后时,您需要重新连接网络以使更改生效。

之后,所有属于 fileshare 组的用户都可以在文件管理器中选择需要共享的文件夹。该功能仅被部 分文件管理器支持。

<span id="page-49-1"></span>10. 安全

在这一窗口中,您可以选择各种用于系统安全配置的工具。请点击下方的链接来了解更多信息。 安全

1. [第 10.1 节 "MSEC: 系统安全审计"](#page-50-0) = 配置系统安全、权限和审计

 $42$ 你可以从命令行启动该工具,以 root 用户输入diskdrake --fileshare 。

- 2. [第 10.2 节 "设置个人防火墙"](#page-53-0)
- 3. [第 10.3 节 "配置 Mageia 工具授权"](#page-54-0)
- 4. [第 10.4 节 "网口和防火墙高级设置"](#page-54-1)
- 5. [第 10.5 节 "家长控制"](#page-54-2)
- <span id="page-50-0"></span>10.1. MSEC: 系统安全审计

msecgui

10.1.1. 介绍

msecgui<sup>43</sup>是用干配置系统安全的 msec 图形化界面,可用的操作有:

- 设置系统行为,使用 msec 来调整系统以便系统更安全。
- 周期性检查系统,以便在发生危险时及时通知您。

msec 使用"安全等级"的概念来管理系统权限,您可以对权限的变更或加固进行审计。Mageia 提供 了推荐的配置,但您也可以自己定制安全等级。

10.1.2. 预览选项卡

参见上述截图

第一个选项卡中包活了各类安全工具,右侧的按钮可以配置这些工具:

- 防火墙,它也可以通过 MCC / 安全 /设置您的个人防火墙 来启动
- 更新,它也可以通过 MCC / 软件管理 /更新您的系统 来启动
- msec 私有的配置:
	- 是否启用
	- 预设的基础安全等级
	- 最近一次周期检查的时间、用于查看详细报告的按钮和用于立即执行检查的按钮。

10.1.3. 安全设置选项卡

点击第二个选项卡,或者点击安全配置 按钮也会打开上述窗口。

10.1.3.1. 基本安全选项卡

安全等级:

在勾选了启用 MSEC 工具后,您可以在此选项卡中双击选择所需的安全等级 ( 以粗体字表示 ) 。如 果您没有勾选任何等级,将会使用等级"无"。您可以使用的等级有:

- 1. 无等级。如果您不希望使用 msec 来控制系统安全,而希望自己进行配置,请选择此等级。系 统将禁用所有安全检查,并且不会对系统配置做任何限制。仅当您清楚自己的目的时才使用此 等级,因为这样做可能导致系统容易遭受攻击。
- 2. 标准等级。这是安装时默认使用的配置,可以用于普通用户。系统将限制部分系统设置,并且 每天检查系统文件、系统账户和危险目录的权限的变更情况。(此等级与之前版本的 msec 使 用的等级 2 和 3 类似)

 $^{43}$ 您可通过以 root 用户在命今行输入 drakedm 来启动该工具。

- 3. 安全等级。当您想确保系统安全,同时保证系统可用性时,请使用此等级。系统将进一步收紧 系统权限,并提高周期性检查的频率。此外,也会限制系统的访问。 ( 此等级与之前版本的 msec 使用的等级 4(高) 和 5(严格) 类似)
- 4. 除了这些等级之外, msec 也提供了用于不同任务的安全设置, 如 fileserver (文件服务器) 、webserver(网络服务器) 和 netbook(上网本) 等级。这些等级适用于在大多数情况下对 系统安全进行配置。
- 5. 最后两个等级叫做每日审计,和每周审计,它们并非真正的安全等级,而是用于讲行周期性检 查的工具。

这些等级保存于 etc/security/msec/level.<levelname>。您可以自定义安全等级,并将其保存至特 定的文件中,文件名的格式为 level.<等级名称>,并将其放到 etc/security/msec/。此功能适用于对 系统配置有特殊需求的超级用户。

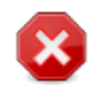

请记住,用户自定义的参数将会覆盖预设的默认等级。

#### 安全警报:

如果您勾选了用邮件发送安全警报至,msec 生成的安全警报将通过本地邮件服务发送至预先设定 的安全管理员。您可以在收件人地址一栏填写一个本地用户名,或完整的电子邮件地址(同时应当 设置本地邮件和邮件管理器)。最后,您将可以直接在桌面读取 msec 发送的安全警报。请勾选相 应的复选框来启用这一功能。

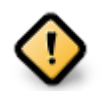

我们强烈建议您启用安全警报功能,以便在系统出现可能的安全问题时能及时反馈给安 全管理员。否则,管理员需要定期手动检查 /var/log/security 下的日志文件。

#### 安全选项:

自定义计算机安全的方法不仅限于创建自定义安全等级,您也可以使用此处介绍的选项卡来修改任 意选项。当前的 msec 配置存储在 /etc/security/msec/security.conf,此文件包含了当前的安全等 级名,以及一系列针对默认参数进行的修改。

10.1.3.2. 系统安全选项卡

此选项卡的左侧显示了所有安全选项,中间显示了相关的描述,右侧显示了选项当前的值。

若要修改某个选项,请双击它,然后在弹出的窗口(见下面的截图)中进行修改。窗口中将显示选 项的名词、简短描述、当前值和默认值,以及包含可选值的下拉列表。请点击确定按钮来确认修 改。

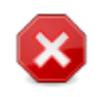

在退出 msecgui 时,请不要忘记点击菜单 文件 -> 保存配置 来应用您的配置。如果您做 了更改,msecgui 在保存前会提示您预览这些更改。

#### 10.1.3.3. 网络安全

此选项卡中显示了所有的网络选项,操作方式与上一个选项卡类似

10.1.3.4. 周期检查选项卡

周期检查用于通过安全警告将 msec 认为可能危险的情形发送给系统管理员。

此选项卡中显示了所有 msec 完成的周期检查,如果勾选了启用周期性安全检查,还将显示检查的 频率。请参考上一个选项卡的介绍进行操作。

10.1.3.5. 例外选项卡

部分警报信息可能并非源于系统风险,您可能有意让它们发生。在这种情况下,安全警报就显得不 必要了。您可以在此选项卡中创建任意数量的例外,以避免不需要的安全警报。当 msec 首次启动 时,列表中是空的。下面的截图中包含了四个例外。

若要创建例外,请点击 添加规则 按钮

请在检查下拉列表中选择需要的周期检查,然后在文本区域输入 例外。您也可以在 例外 选项卡中 使用 删除按钮将现有的例外删除,或者双击某个例外来更改它。

10.1.3.6. 权限

此选项卡用于进行文件/目录权限检查和加固。

与安全选项卡类似,msec 提供了不同的权限等级(标准、安全……),分别根据您的选择予以启 用。您也可以创建自己的权限等级,并将其保存在特定的文件中,文件名为perm.<等级名> ,且放 置于 etc/security/msec/ 文件夹中。此功能适用于需要自定义配置的超级用户。您也可以使用此选 项卡来改变所需的权限。当前的配置存储在 /etc/security/msec/perms.conf。此文件包含一系列针 对默认参数进行的修改。

默认权限以规则列表的形式显示,每行显示一条规则。您可以在左侧看到与某个规则相关的文件或 文件夹、文件所有者、文件所有组以及此规则授予的权限。例如,对于给定的规则:

- 加固 未被勾选,则 msec 将只检查此规则定义的权限是否有效,如果无效则发送安全警报,但不 做任何更改。
- $\Box$ 加固被勾选,则 msec 将根据第一次周期检查时得到的权限信息改写当前权限。

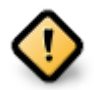

若要使用此功能,您必须正确配置周期性检查选项卡中的 CHECK\_PERMS 选项。

若要创建新规则,请点击添加规则按钮,并参考以下示例填写相应字段。文件字段中可以使用通配 符 \*。"current"表示尚未被更改。

点击确定按钮来确认更改。不要忘记点击菜单 文件 -> 保存配置来应用您的配置。如果您做了更 改, msecgui 在保存前会提示您预览这些更改。

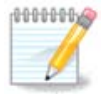

您也可以手动创建或修改配置文件 /etc/security/msec/perms.conf。

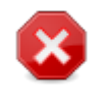

权限选项卡(或配置文件)中的更改将在首次周期性检查时生效(参见周期检查选项 卡中的 CHECK PERMS 选项)。如果您希望它们立即生效,请以 root 权限在命令行执 行 msecperms。在此之前,您可以使用"msecperms -p"命令来了解 msecperms 将要更 改的权限。

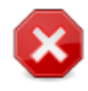

请记住,如果您通过终端或文件管理器修改了被 Enforce 文件的权限, msecgui 随后将 会根据权限选项卡中的 CHECK\_PERMS 和 CHECK\_PERMS\_ENFORCE 选项将其恢复到之 前的值。

<span id="page-53-0"></span>10.2. 设置个人防火墙

drakfirewall

此工具<sup>44</sup>可以在 Mageia 控制中心的系统选项卡中找到,选项名称是"设置个人防火墙"。它与第一个 选项卡中的"配置系统安全、权限和审计"是同一个工具。

Mageia 默认安装了基本的防火墙。所有未经授权的外部连接都会被拒绝。在以上第一个窗口,您 可以选择要接受的外部连接所对应的服务。除非您希望禁用防火墙,否则为了安全起见,请不要勾 选第一个方框所有(无防火墙),而只勾选所需的服务。

可以手动输入您希望开放的端口号。请点击高级,然后在弹出的新窗口中的其他端口中输入所需端 口,如下例所示:

80/tcp:开放 80 端口的 TCP 协议

24000:24010/udp : 开放 4000 至 24010 端口的 UDP 协议

不同的端口号间使用空格分隔。

若勾选了将防火墙消息记录到系统日志,防火墙的相关消息将会保存至系统日志

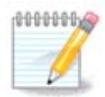

如果您不打算用计算机提供特定服务 ( 网页、邮件服务器、文件共享等 ) ,我们建议您 不要勾选任何项目,而且这并不会影响到您的互联网连接。

下一个窗口用于配置交互式防火墙选项。当勾选了第一项使用交互式防火墙,系统将会在连接发起 时弹出警告。若勾选了第二项,则系统在检测到端口扫描(常被用于扫描漏洞并入侵系统)时弹出 警告。第三项及其之后的方框用于设置您在前两个窗口中开启的端口;在下面的截图中,系统中启 用了 SSH 服务和 80:150/tcp 端口。请选择要在哪些端口被连接时弹出警告。

此警告将由网络应用程序以警示弹窗的形式发出。

在最后一个窗口中,请选择需要连接到互联网并且需要保护的网络接口。点击确定按钮后,将会自 动下载所需软件包。

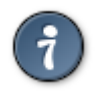

如果您不清楚如何选择,请参考 Mageia 控制中心的"网络和互联网"选项卡中的"设置新 的网络接口"。

 $44$ 您可通过以 root 用户在命令行输入 drakfirewall 来启动该工具。

# <span id="page-54-0"></span>10.3. 配置 Mageia 工具授权

draksec

您可以在 Mageia 控制中心的 安全选项卡中找到此工具<sup>45</sup>。

它可以将所需权限赋予普通用户,以便完成通常由管理员完成的任务。

点击项目前的箭头符号来显示下拉列表:

Mageia 控制中心里的大部分工具都显示在窗口的左侧(见上述截图),执且每个工具都在右侧的 下拉列表中有对应选项:

- 默认:根据所选安全等级来决定启动模式。参见此选项卡中的"配置系统安全、权限和审计"工 具。
- 用户密码: 启动工具前,需要输入用户密码。
- 用户密码:启动工具前,需要输入 root 密码。
- 无密码:启动工具前不需要输入密码。

<span id="page-54-1"></span>10.4. 网口和防火墙高级设置

drakinvictus

由于缺少资源,此部分内容尚未编写。如果您希望编写此帮助,请联系[文档团队](https://wiki.mageia.org/en/Documentation_team) [[https://](https://wiki.mageia.org/en/Documentation_team) [wiki.mageia.org/en/Documentation\\_team](https://wiki.mageia.org/en/Documentation_team)]。感谢您的支持。

您可通过以 root 用户在命令行输入 drakinvictus 启动该工具。

<span id="page-54-2"></span>10.5. 家长控制

drakguard

此工具<sup>46</sup>可以在 Mageia 控制中心的安全选项卡中找到,选项名称是"家长控制"。如果您找不到该选 项,请安装 drakguard 软件包(默认情况下未安装)。

10.5.1. 介绍

Drakguard 是一款用于家长控制的便捷软件,可以限制计算机用户的行为和使用时间。Drakguard 有以下三个特性:

- $_{\bullet}$  通过控制 Mageia 内置的 shorewall 防火墙,它可以限制指定用户访问网络的时间。
- 它可以阻止指定用户执行特定命令,使得用户只能执行您所允许执行的命令。
- 它可以限制访问的网站,您可以手动设置网站黑名单/白名单,也可以根据网站内容进行判 断。Drakguard 使用著名且开源的家长控制软件 DansGuardian 来实现这一功能。

10.5.2. 配置家长控制

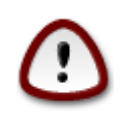

如果您的计算机硬盘中有 Ext2、Ext3 或 ReiserFS 格式的分区,您将会看到一个用于配 置 ACL 的弹出窗口。ACL 即访问控制列表,该功能由 Linux 内核提供,用于指定每个

 $^{45}_{-}$ 您可通过以 root 用户在命令行输入 draksec 启动该工具。

 $^{46}$ 您可通过以 root 用户在命令行输入 drakguard 来启动该工具。

文件能被哪些用户访问。Ext4 和 Btrfs 格式的分区内建了 ACL;对于 Ext2、Ext3 或 ReiserFS 格式的分区,则必须通过特定选项来开启。如果您回答了"是", drakguard 将 会对您的所有分区启用 ACL,并建议您重新启动。

启用分区控制:如果勾选,将会启用家长控制,并显示阻止程序选项卡。

阻止所有网络连接:如果勾选,将会拦截所有网站访问(白名单选项卡中的网站除外)。否则,将 允许访问所有网站(黑名单选项卡中的网站除外)。

用户访问:根据您设定的规则,左侧用户的访问将会受到限制。右侧用户的访问不会受限,以便成 人用户能够方便地使用计算机。您可以从左侧的列表中选择一个用户,然后点击添加将其添加到不 受限的用户列表中;或者从右侧的列表中选择一个用户,然后点击移除将其从不受限的用户列表中 排除。

时间控制:若勾选,互联网访问的时间将会被限制在开始时间和结束时间之间,此外的时段将禁止 用户访问互联网。

10.5.2.1. 白名单/黑名单选项卡

请在顶部的第一栏中输入网站 URL,然后点击添加按钮。

10.5.2.2. 阻止程序选项卡

阻止自定义程序:启用 ACL 来限制访问指定程序。请插入您希望阻止启动的应用程序路径。

不受限的用户列表:右侧列表中的用户将不受 ACL 访问控制。

<span id="page-55-0"></span>11. 引导

在这一窗口中,您可以选择各种用于配置引导步骤的工具。请点击下方的链接来了解更多信息。 配置启动步骤

- 1. [第 11.1 节 "设置自动登录以便以特定用户的身份自动登录"](#page-55-1)
- 2. [第 11.2 节 "设置启动系统"](#page-56-0)
- 3. [第 11.3 节 "设置显示管理器"](#page-57-0)
- <span id="page-55-1"></span>11.1. 设置自动登录以便以特定用户的身份自动登录 drakautologin

此工具<sup>47</sup>允许您以同一用户的身份自动登录至桌面环境,而无需输入密码。若只有一位用户使用该 机器,则可以启动自动登录功能。

您可以在 Mageia 控制中心的引导选项卡中找到,选项的名称为"设置自动登录"。

程序界面的按钮非常明确:

若您希望在启动后载入 X 窗口系统,请选定系统启动后自动载入图形化界面。此外,您也可以手动 启动图形化界面:在命令行中运行"startx"或"systemctl start dm"即可。

若您选定了第一项,则会有另外两个选项可供选择:若您希望手动选择登录用户名,请选择不,我 不希望自动登录;如果您希望自动在是,请选择是,我希望自动登录(至此用户和桌面环境)。在 后一种情况下,您还需要指定用于登录的默认用户名和默认桌面。

 $^{47}$ 您可以从命今行启动该程序:请以 root 权限执行 drakautologin。

<span id="page-56-0"></span>11.2. 设置启动系统

drakboot

若您使用 UFFI 硬件而非 BIOS 硬件,那么程序界面会有所不同,因为引导设备只能为 FFI 系统分区 (ESP)。

此工具<sup>48</sup>允许您配置引导选项(选择引导器、设置密码、设置默认引导项等 )

您可以在 Mageia 控制中心的"引导"选项卡中找到它,选项名称是"设置系统引导"。

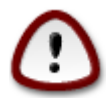

只有当您清楚您需要做的事情时才使用此工具!修改引导选项有可能导致您的机器无法 启动!

第一个区域是 引导器设置,如果您使用 BIOS 硬件,则可以点击要使用的引导器并选择 GRUB、GRUB2 或 LILO, 使用图形或文本界面。这些选项提供的功能基本一致,您可以根据个人喜 好进行虚啊俺则。您也可以设置引导设备,如果您对此不甚了解,请不要改动此项。引导设备是指 引导器所安装的位置,修改此项有可能导致机器无法启动。

对于 UEFI 硬件,引导器只能是 GRUB2-efi,它被安装至 /boot/EFI 分区。通常情况下此分区的格式 是 FAT32。

第二个区域是主要选项,您可以设置自动引导之前等待,时间的单位是秒。在倒计时时,GRUB 或 LILO 将显示可用的操作系统,提示您进行选择。若您没有做出选择,引导器将会自动引导默认操 作系统。

在第三个(也是最后一个)名为安全的区域中,您可以为引导器设置密码。之后,在系统引导时就 必须输入用户名和密码才能调整引导参数:用户名默认为"root",密码即为您在此处设置的密码。

高级按钮用于设置额外参数。

启用ACPI:

ACPI (高级配置与电源接口)是标准的电源管理协议。它可以关闭未使用的设备以节能,用于取代 APM。如果您的硬件兼容 ACPI, 则可以勾选它。

启用 SMP:

SMP 指对称多处理器,是多核处理器的架构之一。

600000000

如果您的处理器支持超线程,Mageia 将会视其为双核处理器并启用 SMP。

启用 APIC 和 启用本地 APIC:

APIC 指高级可编程中断控制器。Intel 的 APIC 系统包括两个组件:本地 APIC(LAPIC)和 输入/输出 APIC(I/O APIC)。后者将它从外围总线收到的中断转发给处理器内的一个或多个本地 APIC。这通常用于多处理器系统。部分硬件对 APIC 的支持有问题,可能导致死机或设备检测错误 (出现"spurious 8259A interrupt: IRQ7"之类的消息)。在这种情况下,请禁用 APIC 和/或本地 APIC。

 $^{48}$ 你可通过以root用户在命令行输入 drakboot 启动该工具。

下一步中显示的内容将因您选择的引导器类型而有所不同。

• 使用传统 GRUB 或 LILO:

在这种情况下,您将在引导时看到可用的操作系统列表,默认操作系统以星号标注。要改变列表 中操作系统的顺序,请点击上下箭头来移动它们。若您点击添加或修改按钮,将会弹出新窗口以 便您添加或修改引导器菜单。在使用此工具前,您需要对 GRUB 或 LILO 的引导有所了解。

您可以在标题一栏中随意填写您希望在菜单中显示的文字,它与 GRUB 的"title"命令作用相同。 例如:Mageia 3。

镜像一栏用于指定内核文件名。它与 GRUB 命令"kernel"的作用相同。例如:/boot/vmlinuz。

根一栏用于指定内核文件储存的位置。它与 GRUB 命令"root"作用相同。例如:(hd0,1)。

附加一栏中包含了传递给内核的引导参数。

如果勾选了La默认bel,GRUB 将会默认引导该系统。

在高级选项中,您可以在下拉列表中设定图像模式、initrd文件和网络配置,请参[考第 6.6 节 "管](#page-35-0) [理不同的网络配置文件"](#page-35-0)。

▲使用 GRUB2 或 GRUB2-EFI ( 分别用于传统模式和 UEFI 模式 ) :

在这种情况下,默认下拉列表中显示了所有可用的操作系统;请选择您希望默认引导的操作系 统。

附加一栏中包含了传递给内核的引导参数。

若您已安装了其他操作系统, Mageia 会尝试将它们也添加到 Mageia 的引导菜单。如果您不希望 Mageia 这么做,请取消勾选检测其他操作系统

在高级选项中,您可以在下拉列表中设定图像模式。如果您不希望用 Mageia 来引导,而是从其 他系统来加载 Mageia, 请勾选 不修改 ESP 或 MBR 并确认弹出的警告。

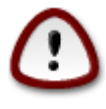

不配置 ESP 或 MBR 意味着安装后可能无法引导系统,除非您使用其他操作系统来引 导 Mageia!

若要自定义其他参数,您可以使用 Grub 自定义工具,可以从 Mageia 仓库中安装它(见下)。

<span id="page-57-0"></span>11.3. 设置显示管理器

drakedm

您可以在这里<sup>49</sup>选择需要使用的显示管理器,以便登录到桌面环境。系统只显示可用的显示管理 器。

多数用户对于登录界面的风格不会过多关注。不过,它们之间确实有一些特性上的差异,如: LXDM 是轻量级的显示管理器,而 SDDM 和 GDM 则包含了诸多附加功能。

 $^{49}$ 您可通过以 root 用户在命令行输入 drakedm 来启动该工具。

# <span id="page-58-0"></span>12. 其他 Mageia 工具

部分 Mageia 工具无法直接从 Mageia 控制中心启动。请点击下列链接来了解更多信息,或者继续阅 读后面的页面。

- 1. [第 12.1 节 "Mageia 错误报告工具"d](#page-58-1)rakbug
- 2. [第 12.2 节 "收集日志和系统信息以便反馈软件缺陷"](#page-58-2)drakbug\_report
- 3. [第 12.3 节 "显示可用的 NFS 和 SMB 共享"](#page-59-0)待编写
- 4. [第 12.4 节 "显示您的 PCI、USB 和 PCMCIA 设备信息"](#page-59-1)
- 5. 需要更多工具?
- <span id="page-58-1"></span>12.1. Mageia 错误报告工具

drakbug

一般情况下,此工具 $^{50}$ 会在 Mageia 工具崩溃后自动启动。当您在填写错误报告后,您也可能需要 启动此工具来查看它所提供的信息,并将其反馈到您所填写的错误报告中。

若您需要创建新的错误报告,但对此工具并不熟悉,请在点击"报告"按钮前先阅[读如何妥善报告错](https://wiki.mageia.org/en/How_to_report_a_bug_properly) <u>误</u> [https://wiki.mageia.org/en/How\_to\_report\_a\_bug\_properly] 。

如果其他人已经报告过该错误 ( 在这种情况下, drakbug 显示的错误信息也会相同 ), 那么您可以 向现有报告中添加一条评论,说明您也遇到了相同的问题。

<span id="page-58-2"></span>12.2. 收集日志和系统信息以便反馈软件缺陷

drakbug\_report

此工具<sup>51</sup>只能从命令行启动和使用。

我们建议您将此命令的输出内容写入到文件,例如您可以 drakbug\_report > drakbugreport.txt, 但 请确保您的磁盘有足够的空间:输出的内容可能会有数 GB 大。

输出内容太多,无法直接附加到错误报告中,您必须先移除其中不必要的部分。 10000001

此命令用于收集系统的信息:

- lspci
- pci devices
- dmidecode
- fdisk
- scsi
- /sys/bus/scsi/devices
- lsmod
- cmdline
- pcmcia: stab

<sup>50</sup>您可以从命令行启动该程序:请以 root 权限执行 drakbug。 <sup>51</sup>您可以从命令行启动该程序:请以 root 权限执行 drakbug\_report。

- usb
- partitions
- cpuinfo
- syslog
- Xorg.log
- monitor\_full\_edid
- stage1.log
- ddebug.log
- install.log
- fstab
- modprobe.conf
- lilo.conf
- grub: menu.lst
- grub: install.sh
- grub: device.map
- xorg.conf
- urpmi.cfg
- modprobe.preload
- sysconfig/i18n
- /proc/iomem
- /proc/ioport
- Mageia 版本
- rpm -qa
- df

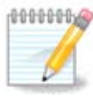

在编写此帮助文档之时,"syslog"相关的输出并不完整,因为该工具尚未移植到 systemd。如果它的输出为空,您可以通过(以 root 身份)运行 journalctl -a > journalctl.txt。如果您的磁盘空间不足,您可以摘取日志的后 5000 行: journalctl -a | tail -n5000 > journalctl5000.txt。

# <span id="page-59-0"></span>12.3. 显示可用的 NFS 和 SMB 共享

lsnetdrake

此工具<sup>52</sup>只能从命令行启动和使用。

由于缺少资源,此部分内容尚未编写。如果您希望编写此帮助,请联系<u>文档团度</u> [[https://](https://wiki.mageia.org/en/Documentation_team) [wiki.mageia.org/en/Documentation\\_team](https://wiki.mageia.org/en/Documentation_team)]。感谢您的支持。

<span id="page-59-1"></span>12.4. 显示您的 PCI、USB 和 PCMCIA 设备信息

lspcidrake

此工具<sup>53</sup>只能从命令行启动和使用。如果以 root 用户执行,它将显示更多可用的信息。

 $^{52}_{-2}$ 您可通过以 root 用户在命令行输入 lsnetdrake 来启动该工具。

<sup>&</sup>lt;sub>53</sub>您可通过以root用户在命令行输入 lspcidrake 来启动该工具。

lspcidrake 列出了所有连接到计算机的设备(USB、PCI 和 PCMCIA)及其使用的驱动。需要安装 lspcidrake 和 lspcidrake-lst 软件包来使用此工具。

若使用 -v 选项启动, Ispcidrake 将会显示供应商和设备标识符。

lspcidrake 通常会显示很长的内容,因此若要查找特定的内容,您可以使用管道将其重定向到 grep 命令,如下例所示:

有关显卡的信息;

lspcidrake | grep VGA

有关网络的信息

lspcidrake | grep -i network

-i 选项可以忽略大小写。

在如下截图中,您可以看到 -v 选项在 lspcidrake 中的应用, 以及 -i 选项在 grep 中的应用。

除此之外,还有一个名为 dmidecode 的工具可以显示硬件信息(须以 root 用户执行)